**ODESHO STEWARD Lycée Polyvalent Clément Ader Tournan en brie**

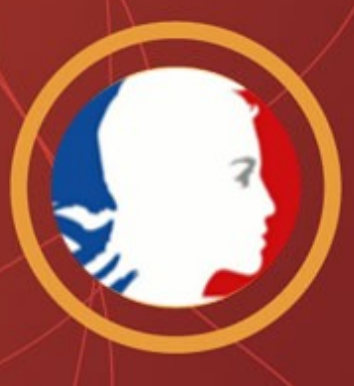

**Préfecture de Melun**

# RAPPORT DE STAGE

*Terminal Systèmes électroniques numériques Option Télécommunications et Réseaux*

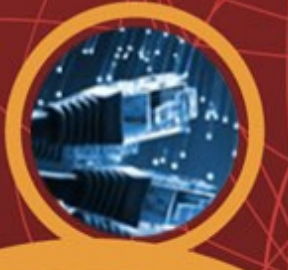

 *Année scolaire : 2013-2014*

# **Situation historique et géographique de Préfecture**

La Prefecture de Melun et tout les autres Prefectures de france ont été mise en place en 17 février 1800 par Napoleon Bonaparte par la loi du 28 pluviôse an VIII.

La Prefecture se trouve au 12 rue des Saints Pères 77000 Melun cedex.

### **Plan géographique :**

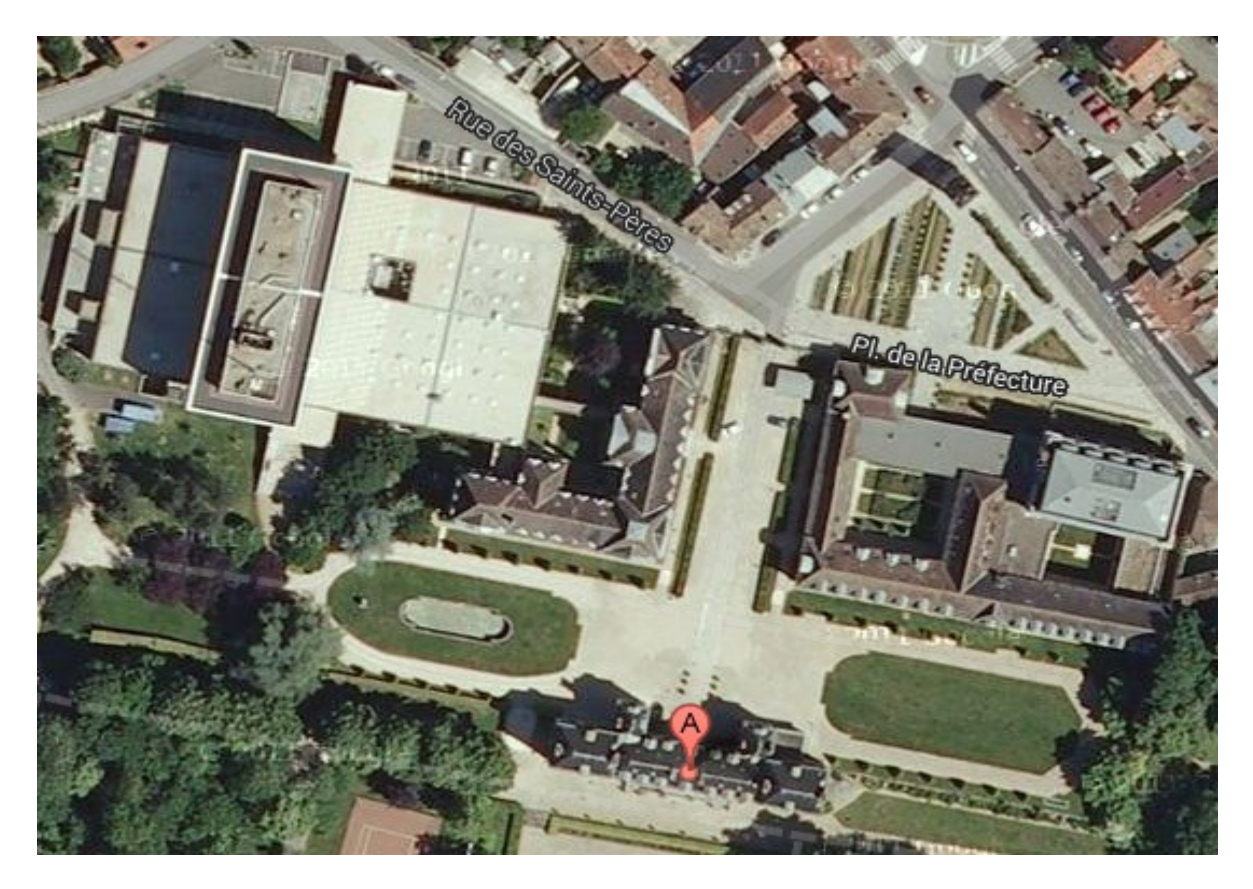

La fonction de préfet et celle de sous-préfet ont été créées par Napoleon Bonaparte, alors premier consul, le 17 février 1800, par la loi du 28 pluviôse an VIII.

Depuis 1945 préfets et sous-préfets font partie des emplois pour lesquels la voie d'accès habituelle est celle de l'École nationale d'administration (ENA).

Une préfecture, en tant que ressort, recouvre un territoire absolument identique au département dans lequel un préfet est nommé. Le langage courant désigne souvent le chef-lieu du département sous le nom de « préfecture ».

Le département est lui-même subdivisé en plusieurs sous-préfectures, qui correspondent toujours à un arrondissement à l'exception des départements les plus petits. Le préfet supervise l'ensemble des arrondissements du département. Le secrétaire général de la préfecture est aussi le sous-préfet de l'arrondissement cheflieu. Les autres arrondissements sont chacun dirigés par un sous-préfet, qui siège à la sous-préfet ou chef-lieu d'arrondissement.

Les services administratifs d'une préfecture sont organisés de manière presque semblable dans chaque département. Cette administration, dont les objectifs et les moyens sont différents des conseils généraux des départements, siège dans un ou plusieurs bâtiments parfois désignés : « hôtel de préfecture ». C'est là que réside obligatoirement un préfet.

# **Moyens logistique, activités, effectifs de Prefecture**

Pour réalisér les interventions de depannage la préfecture possède :

### **10 véhicules utilitaires**

La Préfecture possède des différents direction :

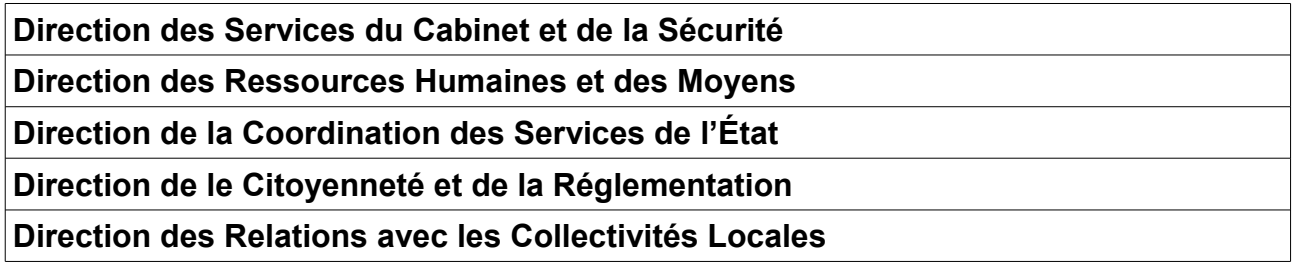

Elle possède par ailleurs un effectif de **457** personnes

La préfete est **Mme.Nicole Klein**

Les services publics :

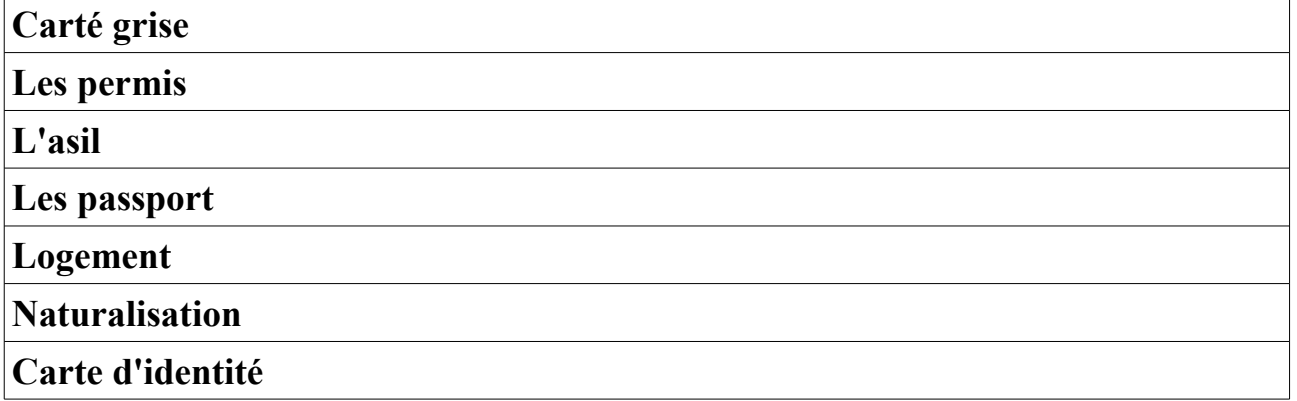

La mission d'accueil du public constitue la principale activité de la souspréfecture, avec 71% de l'effectif affecté dans les services d'accueil (Service des Usagers de la Route, de la Réglementation et de la Citoyenneté et Bureau des Ressortissants Etrangers).

Chaque année, entre 180 000 et 200 000 usagers sont reçus dans les locaux, Les principales missions d'accueil du public sont exercées à Sarcelles : immatriculation des véhicules, demandes de permis de conduire, demandes de titres de séjour des étrangers, demandes de documents de voyage des enfants étrangers, demandes de cartes nationales d'identité, demandes de titres de circulation des sans domicile fixe.

En revanche, les passeports sont actuellement délivrés par la préfecture, ainsi que les demandes de naturalisation, les refus de séjour, les demandes d'asile et les demandes de regroupement familial.

La préfecture exerce le contrôle de légalité pour l'ensemble du département, Le Bureau du Développement Durable et des Collectivités Territoriales constitue toutefois l'échelon intermédiaire entre la préfecture et les collectivités, pour la réception des actes et la transmission des courriers d'observation.

Le BDDCT exerce les missions de conseil aux collectivités et de suivi des dossiers de développement durable et d'aménagement du territoire. Le Bureau de la Cohésion Sociale consacre l'essentiel de son activité au traitement des dossiers d'impayés de loyer.

# **Presentation du Service SDSIC**

**SDSIC :** Service Départemental des Systèmes d'Information et de Communication

### • ACTIVITES DU SERVICE

Le SDSIC est rattaché au secrétaire général de la préfecture. Il se compose du bureau Informatique et du bureau Transmissions.

Le SDSIC a en charge de maintenir en contion opérationnelle les système de communications, les systèmes d'information et d'assurer les prestations associées.

### • COMPOSITION ET EFFECTIFS DU SERVICE

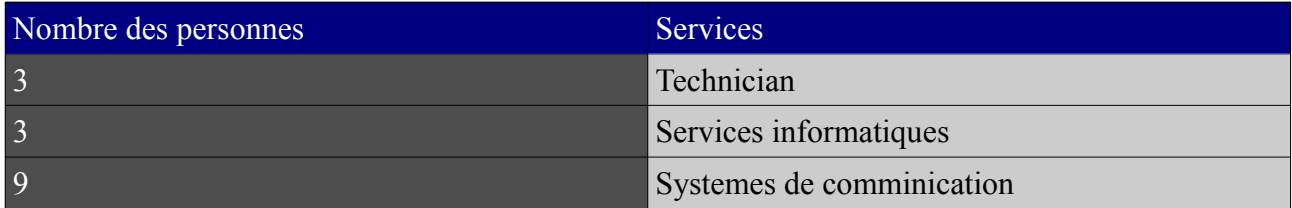

Il possède par ailleurs un effectif de **15** personnes sans le chef de Service et sont adjoint.

# **Organigramme**

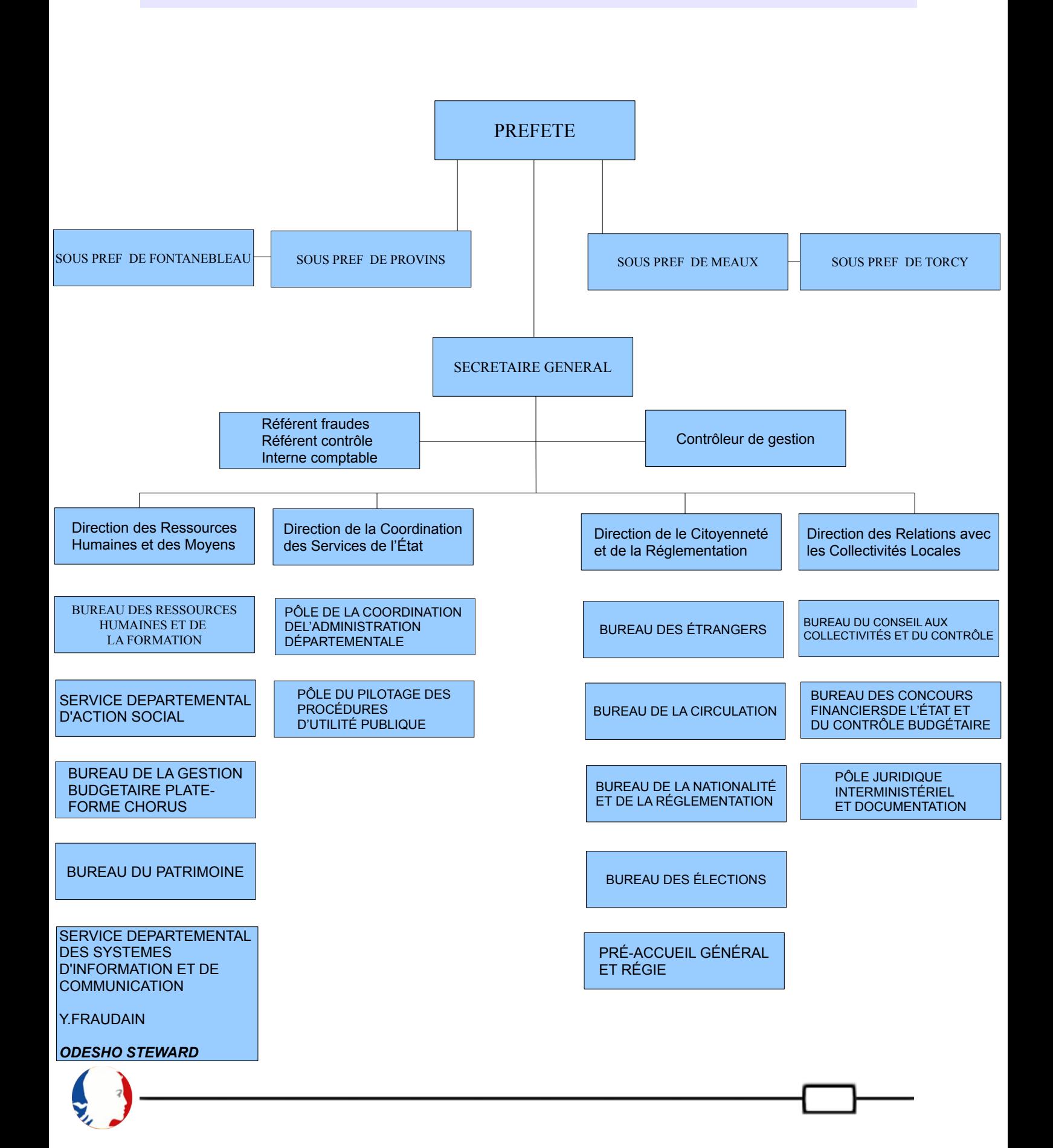

# **Prestation d'une des Missions**

# **La Telephonie**

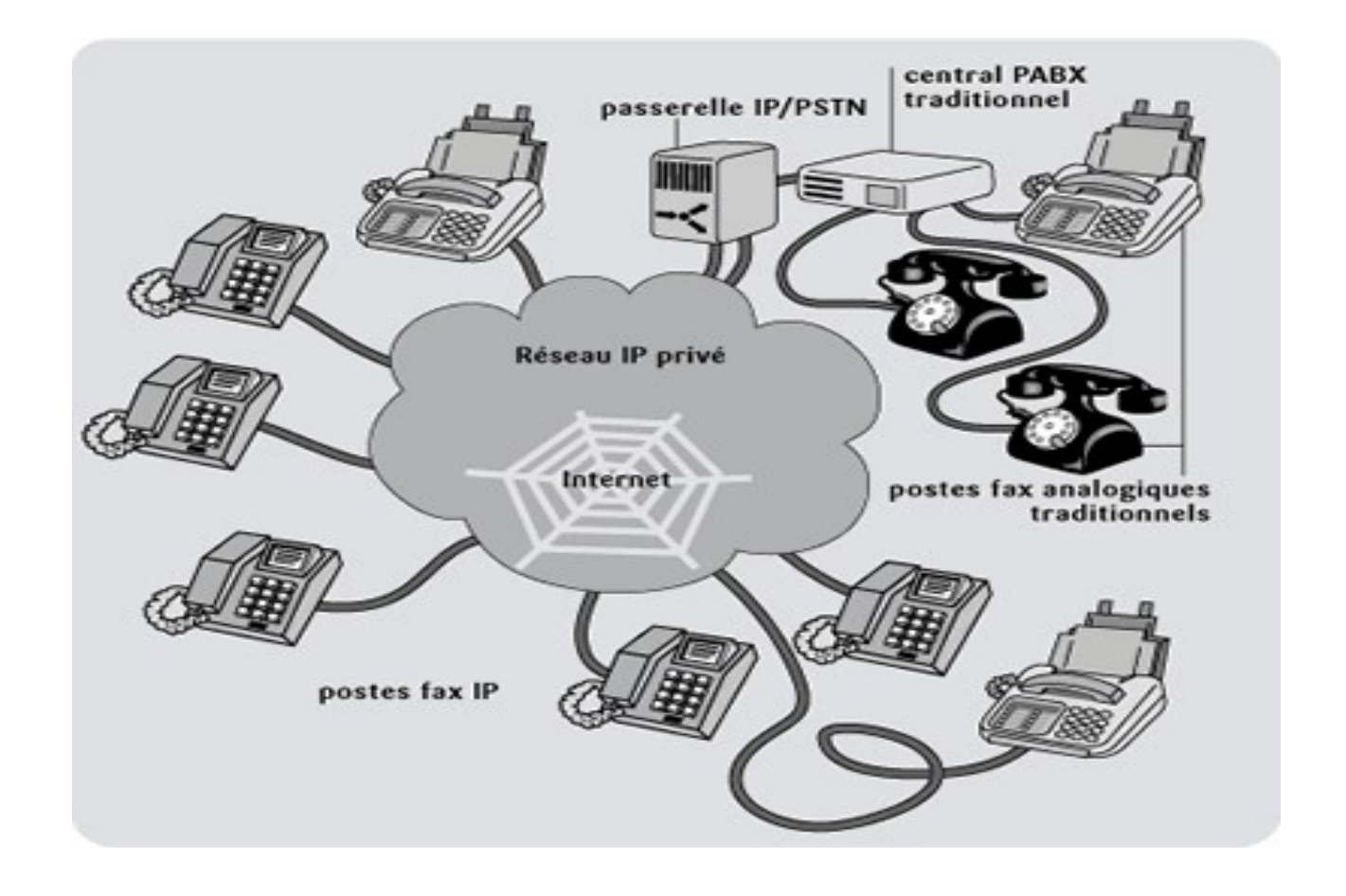

# **Reperage ligne telephonique**

Durant ce stage lors d'une de mes missions j'ai eu l'occasion de faire le repèrage des lignes téléphonique depuis les arrivées "têtes France telecom" jusqu'au "Repartiteur" et comprendre leur fonctionnalite et leur déroulement.

Cette mission etait différent que des autres missions que j'ai effectue au préfecture de Melun car il fallait faire tres attention au niveau des cables durant le reperage des lignes telephonique, car en cas de coupure de ligne ça allait m'impose un très grand problème parceque derriere chaque ligne téléphonique il y a des services qui travaille.

Dans cette photo on voie la reglette sur laquelle j'ai effectue ma mission de reperage des lignes telephonique

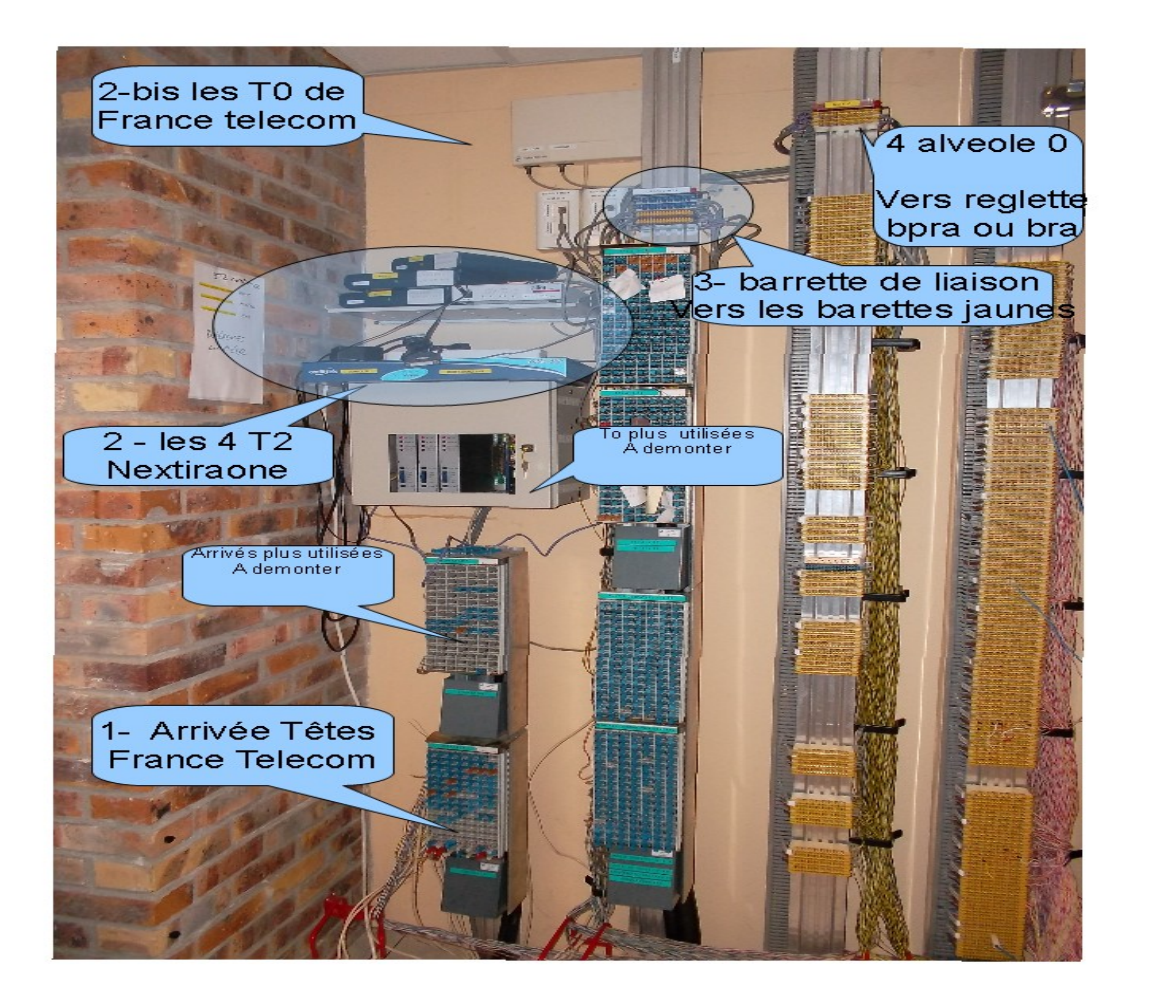

Dans la photo précédente nous avons vu juste une partie des reglettes la partie la plus important et la plus complexe car c'est ici l'arrive des lignes qui nous fournit france telecom.

Dans cette deuxieme photo on voie tout les reglettes "Arrive" et "Depart" de la préfecture de melun

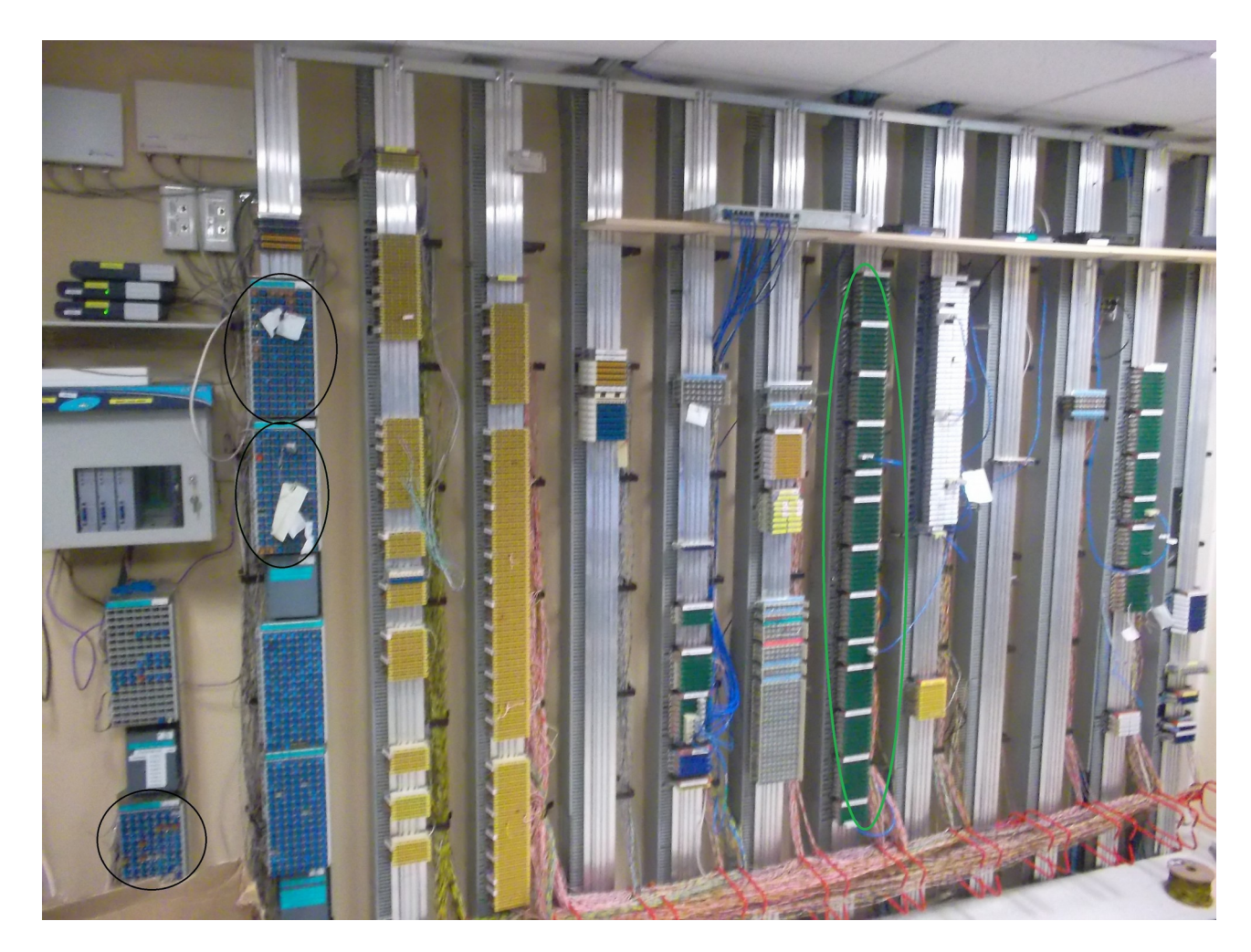

 Les trois parties que j'ai entouré ce sont "T263" "T7" "T8" c'est les parties sur les quelles j'ai pu travailler et effectué le reperage.

La partie que j'ai entouré en vert c'est la partie ou il arrive tout les utilisateurs de ligne telephonique cette partie on l'appelle "RÉPARTITEUR".

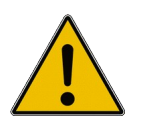

Vous pouvez consulter a la page XX les test de reperage que j'ai effectué

# **Schéma directeur de la Préfecture de Seine et Marne**

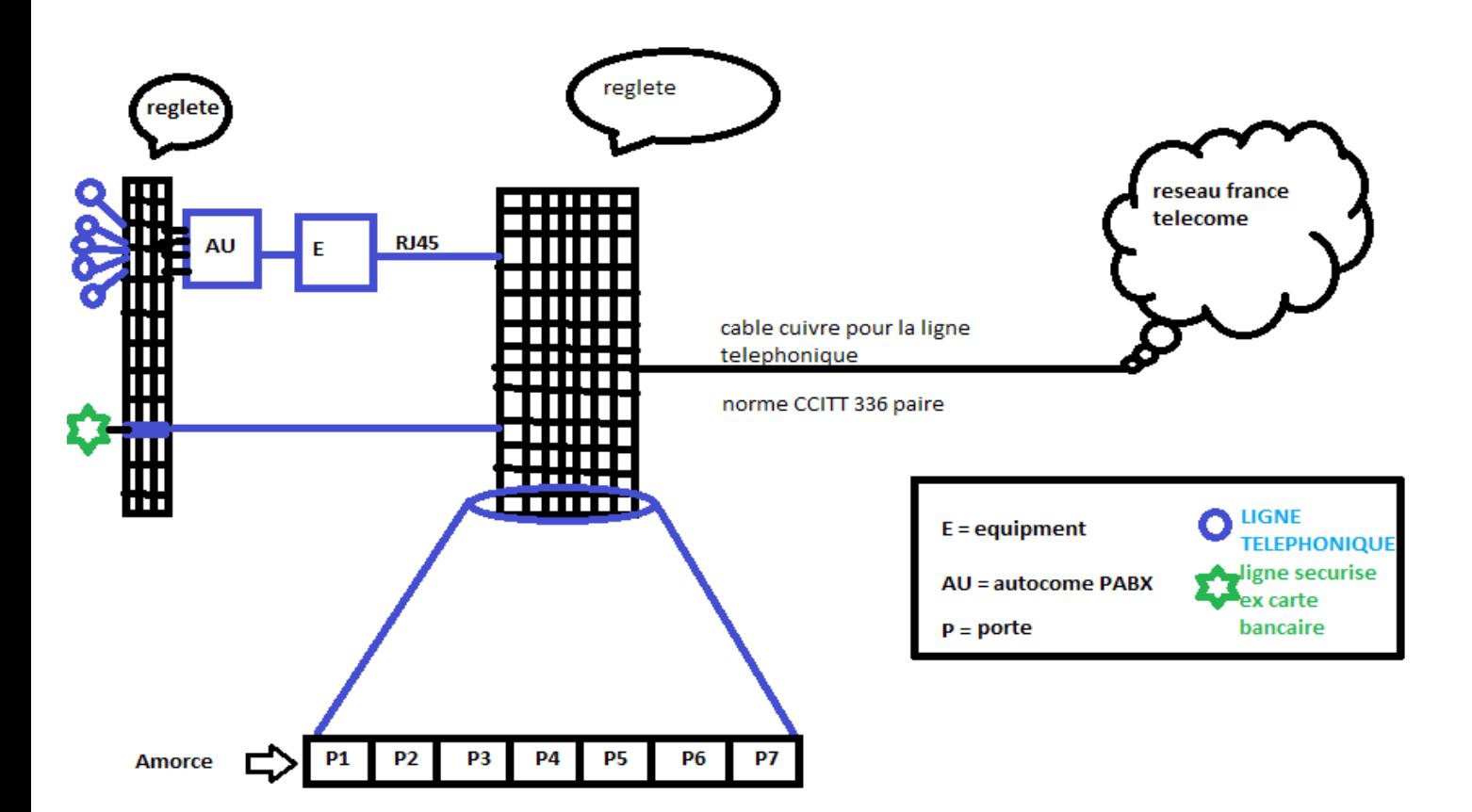

### **Type d'equipment :**

**Autocome PABX :** Il assure la concentration des postes téléphoniques d'entreprise et la commutation des circuits.

• Dans chaque Port on peut brancher une ligne telephonique et un fax, Pour, ce qui s'agit du câblage de la prise seuls deux fils sont utilisés, le numéro 1 et le numéro 3

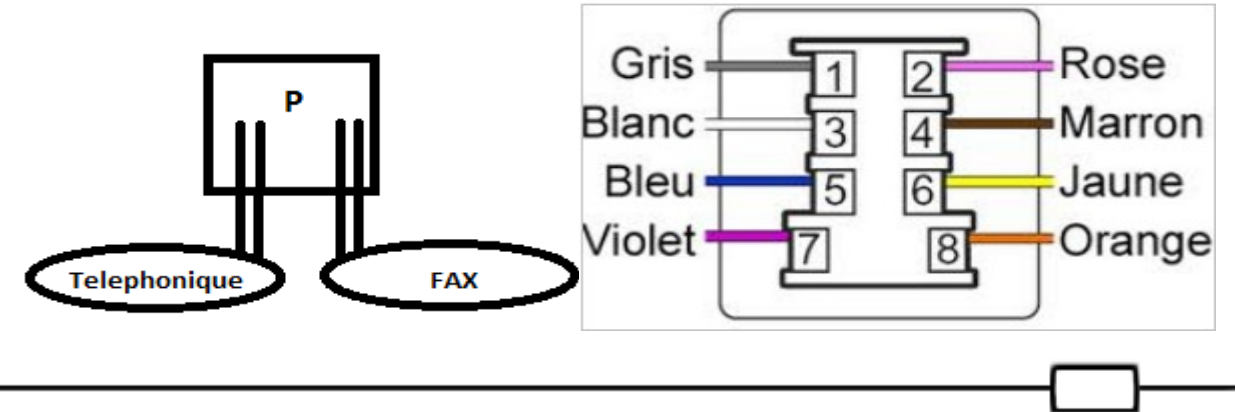

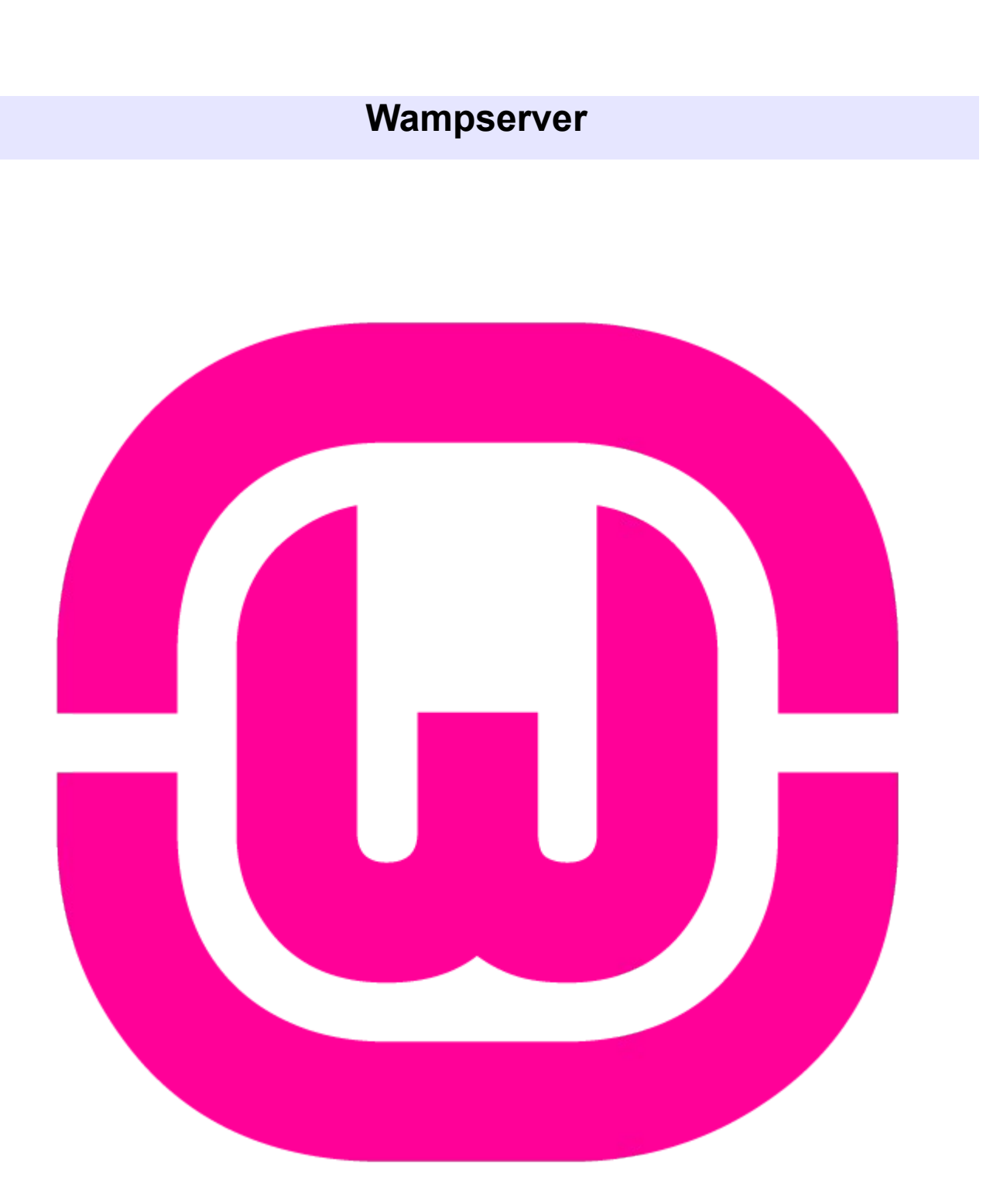

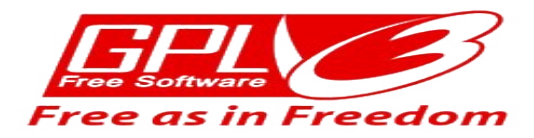

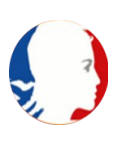

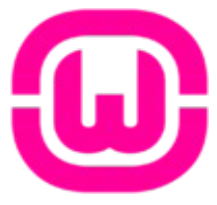

 Est une plateforme de développement Web de type [WAMP,](http://fr.wikipedia.org/wiki/WAMP) permettant de faire fonctionner localement (sans se connecter à un serveur externe) des scripts [PHP.](http://fr.wikipedia.org/wiki/PHP) WampServer n'est pas en soit un logiciel, mais un environnement comprenant deux

serveurs "APACHE" et "MySQL" un interpréteur de script (PHP), ainsi que PHPMyAdmin pour l'administration Web des bases MySQL.

Il dispose d'une interface d'administration permettant de gérer et d'administrer ses serveurs au travers d'un *tray icon* (icône près de l'horloge de [Windows\)](http://fr.wikipedia.org/wiki/Microsoft_Windows).

Wapmserver dispose une Licence publique générale GNU, ou *GNU General Public License* (son seul nom officiel en [anglais,](http://fr.wikipedia.org/wiki/Anglais) communément abrégé *GNU GPL* voire simplement « GPL ») est une [licence](http://fr.wikipedia.org/wiki/Licence_(juridique)) qui fixe les conditions légales de distribution des [logiciels libres](http://fr.wikipedia.org/wiki/Logiciels_libres) du projet [GNU.](http://fr.wikipedia.org/wiki/GNU)

Cette licence a depuis été adoptée, en tant que document définissant le mode d'utilisation, donc d'usage et de diffusion, par de nombreux auteurs de logiciels libres, en dehors des projets

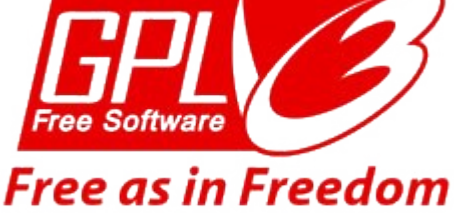

# **Installation Wampserver**

### **Téléchargement de WampServer**

Rendez vous sur le site http://www.wampserver.com dans la rubrique « download » pour télécharger la dernière version de Wampserver.

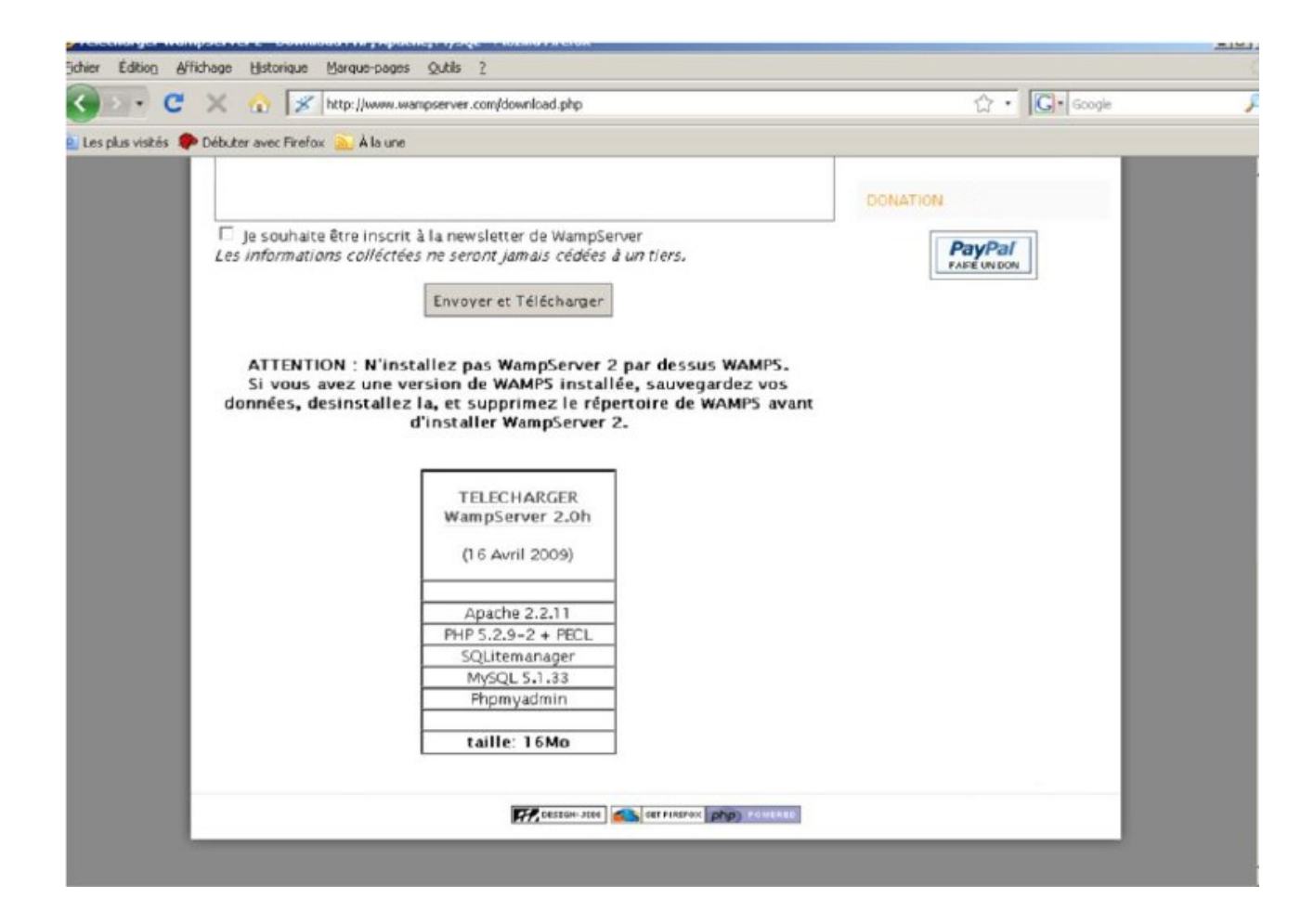

### **Installation de WampServer**

Une fois le package téléchargé, je doit lancer l'exécutable. La fenêtre suivante apparait, je clique sur *Next*

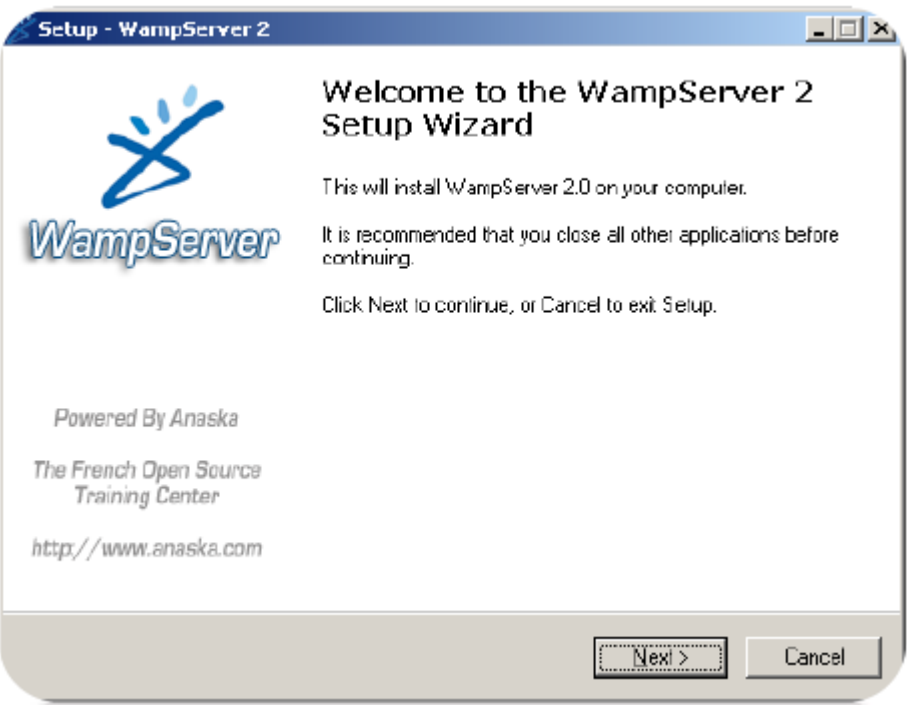

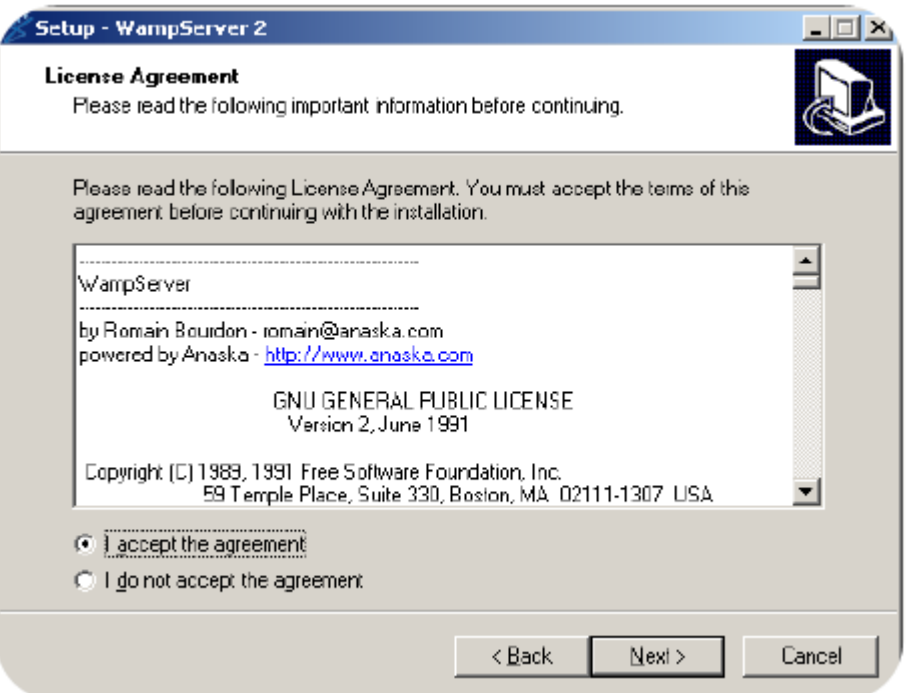

*Je doit accepter la licence puis je clique sur Next***.**

Je Choisi le répertoire d'installation sur mon disque (c:\wamp par défaut) et ensuite je clique sur *Next*.

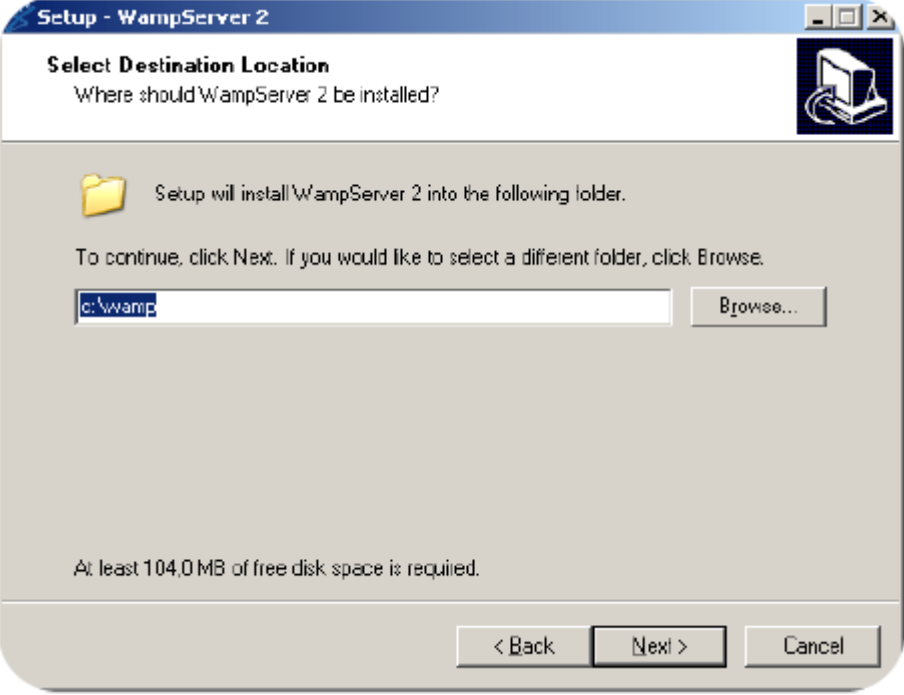

je créé un raccourcis de lancement puis je clique sur *Next*.

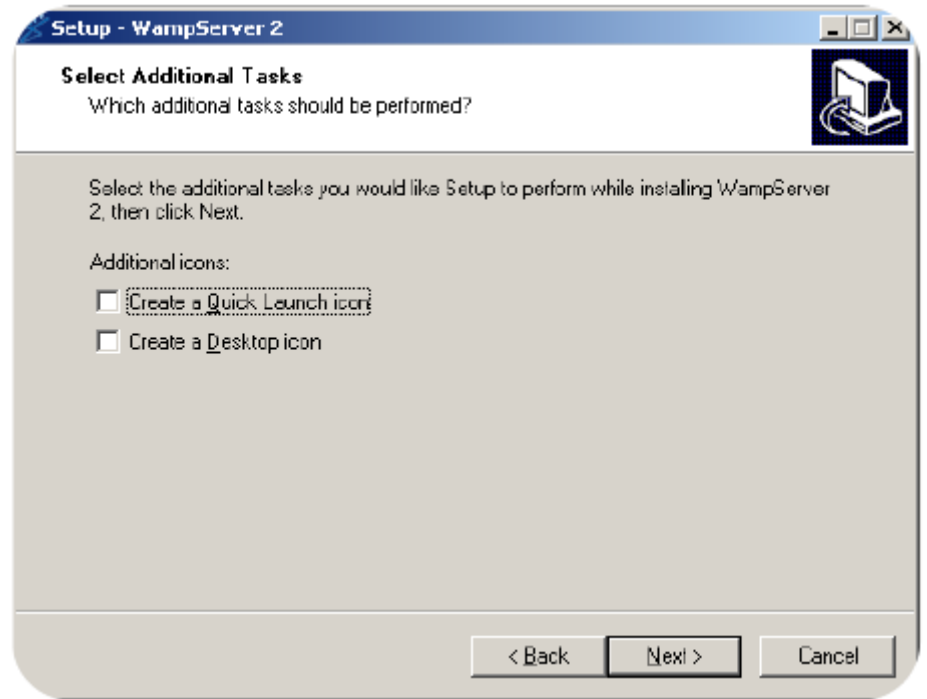

Puis je Clique sur *Install*.

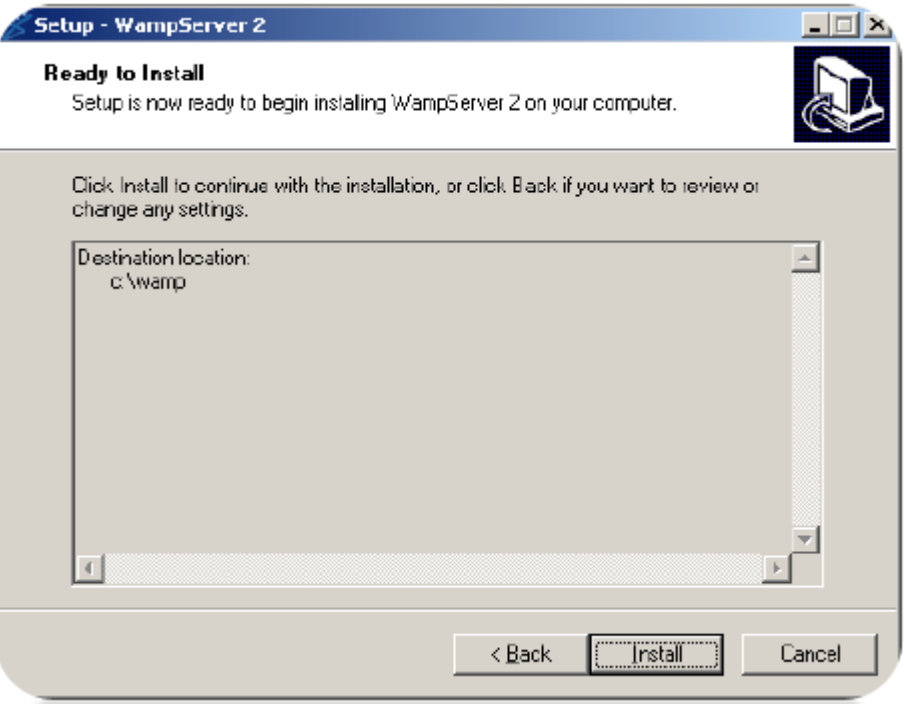

On peux renseigner un serveur smtp si on en possédez un (non utilisé dans OUAPI). Puis je clique sur *Next*.

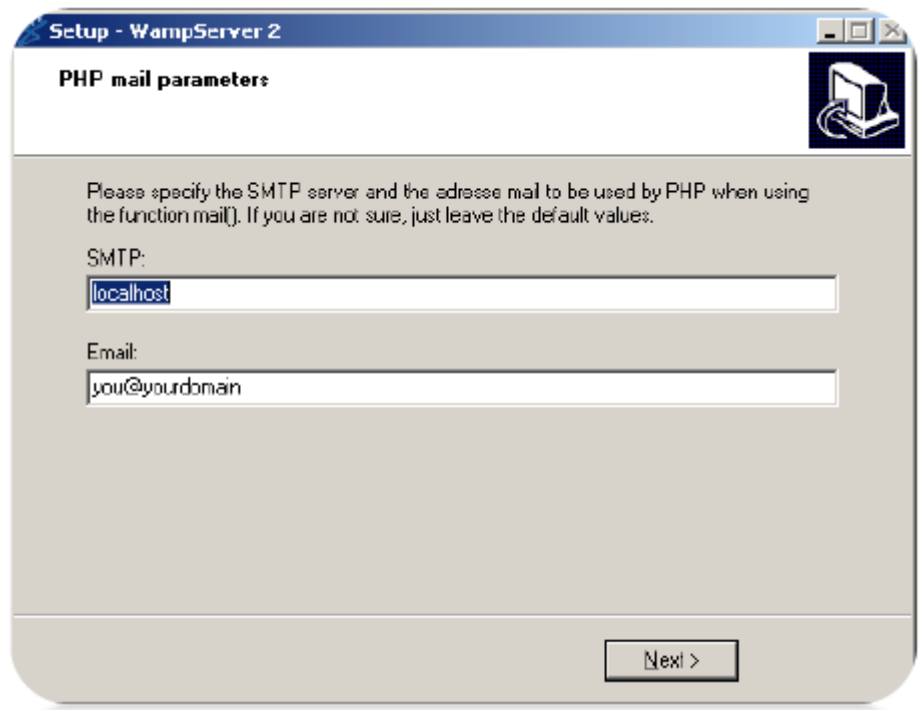

Je Cliquez sur *Finish*. Puis L'installation de Wampserver est terminée.

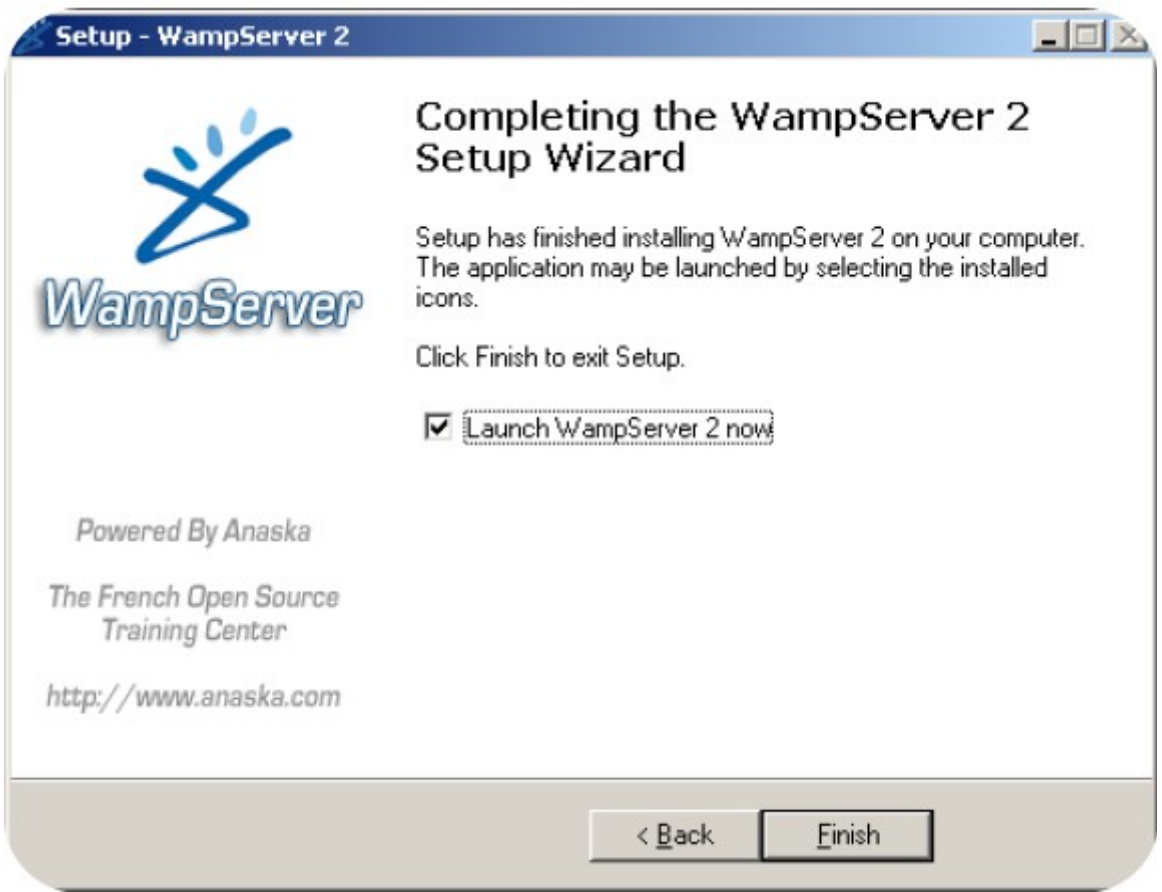

Donc j'ai fini l'installation de Wampserver puis maintenant je dois

Paramétrer mon Wampserver pour qu'il puisse detecter OUAPI et pour que je puisse l'installer, l'etape suivante est tres importante il faut faire tous les modifications nécessaires.

# **Paramétrages de Wampserver**

### **Vérification du fonctionnement de Wampserver**

Le serveur Wamp doit maintenant être lancé j'ai laissé la case finale lors de l'installation cochée. une icône  $\Box$  ou  $\Box$  suivant la version téléchargée est présente en bas à droite de mon écran.

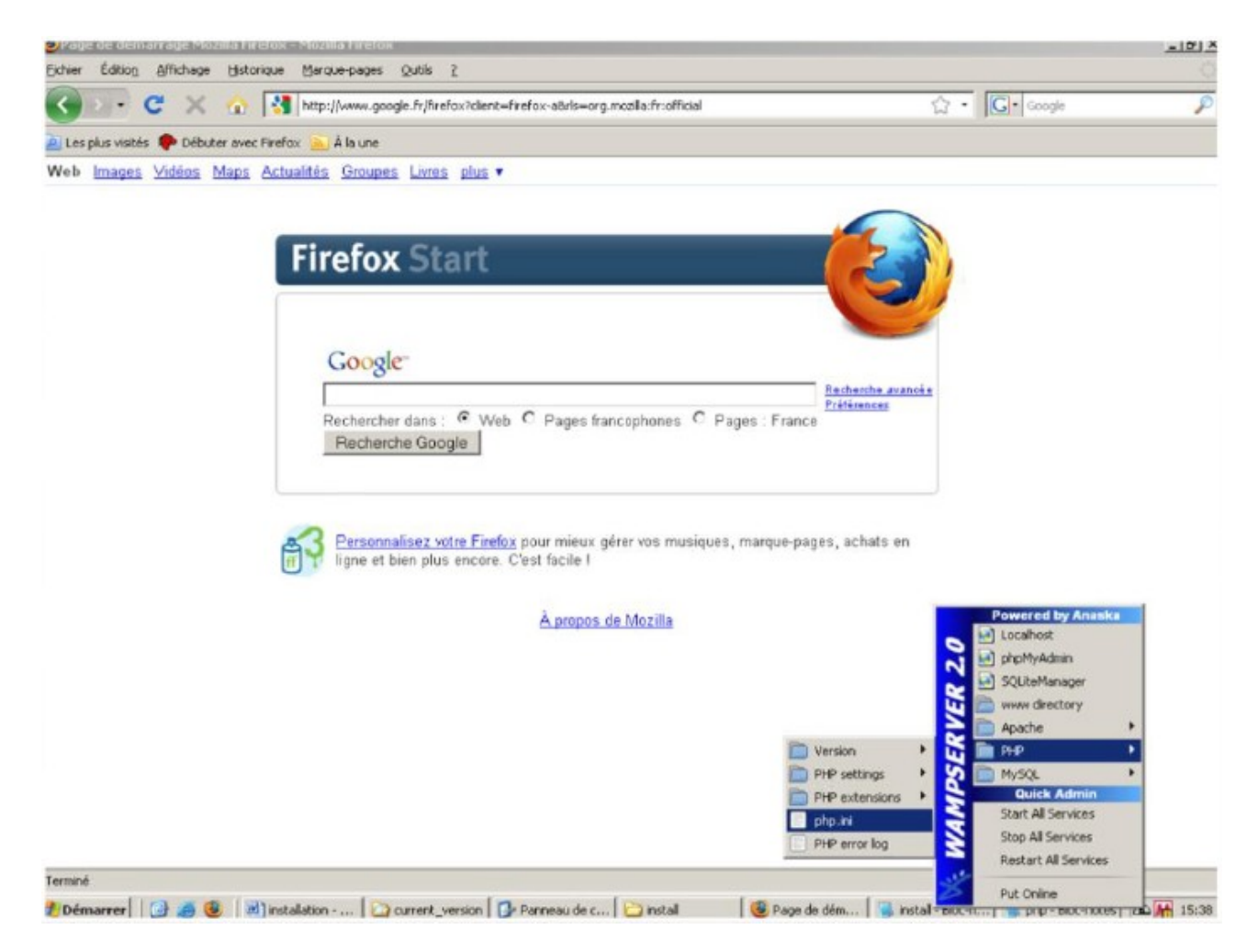

Il faut ouvrir Le fichier php.ini .

Puis il faut Vérifiez et modifiez les valeurs suivantes :

```
,,,,,,,,,,,,,,,,,,
; Resource Limits ;
,,,,,,,,,,,,,,,,,,,
max\_execution_time = 60; Maximum execution time of each script, in seconds
max_input_time = 60 ; Maximum amount of time each script may spend parsing request data
memorylimit = 64M
                       ; Maximum amount of memory a script may consume (8MB)
```
Cela permet d'effectuer des traitements plus longs et nécessitants plus de mémoire.

```
,,,,,,,,,,,,,,,,,,,,,,,,,,,,
; Error handling and logging ;
,,,,,,,,,,,,,,,,,,,,,,,,,,,,,
error reporting = E ALL & \simE NOTICE & \simE STRICT
```
Cela permet de ne pas afficher les erreurs de type *« Notice ».* 

```
;;;;;;;;;;;;;;;;;
; Data Handling ;
;;;;;;;;;;;;;;;;;
; Maximum size of POST data that PHP will accept.
post max size = 32M
```
L'ensemble des pièces jointes postées dans un formulaire peut ainsi atteindre 32 Mo.

```
;;;;;;;;;;;;;;;;
; File Uploads ;
;;;;;;;;;;;;;;;;
; Maximum allowed size for uploaded files.
upload max filesize = 32M
```
Chaque fichier envoyé peut atteindre 32 Mo.

extension=php ldap.dll

L'extension LDAP est maintenant activée.

### **Redémarrage du serveur**

Je Clique ensuite sur l'icône **I** Wampserver puis « Restart all services »

### **Mon serveur web est prêt**

En l'état, je peux y accéder que depuis le poste ou il est installé (via http://localhost ). Si je souhait y accéder depuis un autre poste, je doit le rendre « Online » : pour cela, je clique sur l'icône Wampserver **puis «** Put online ».

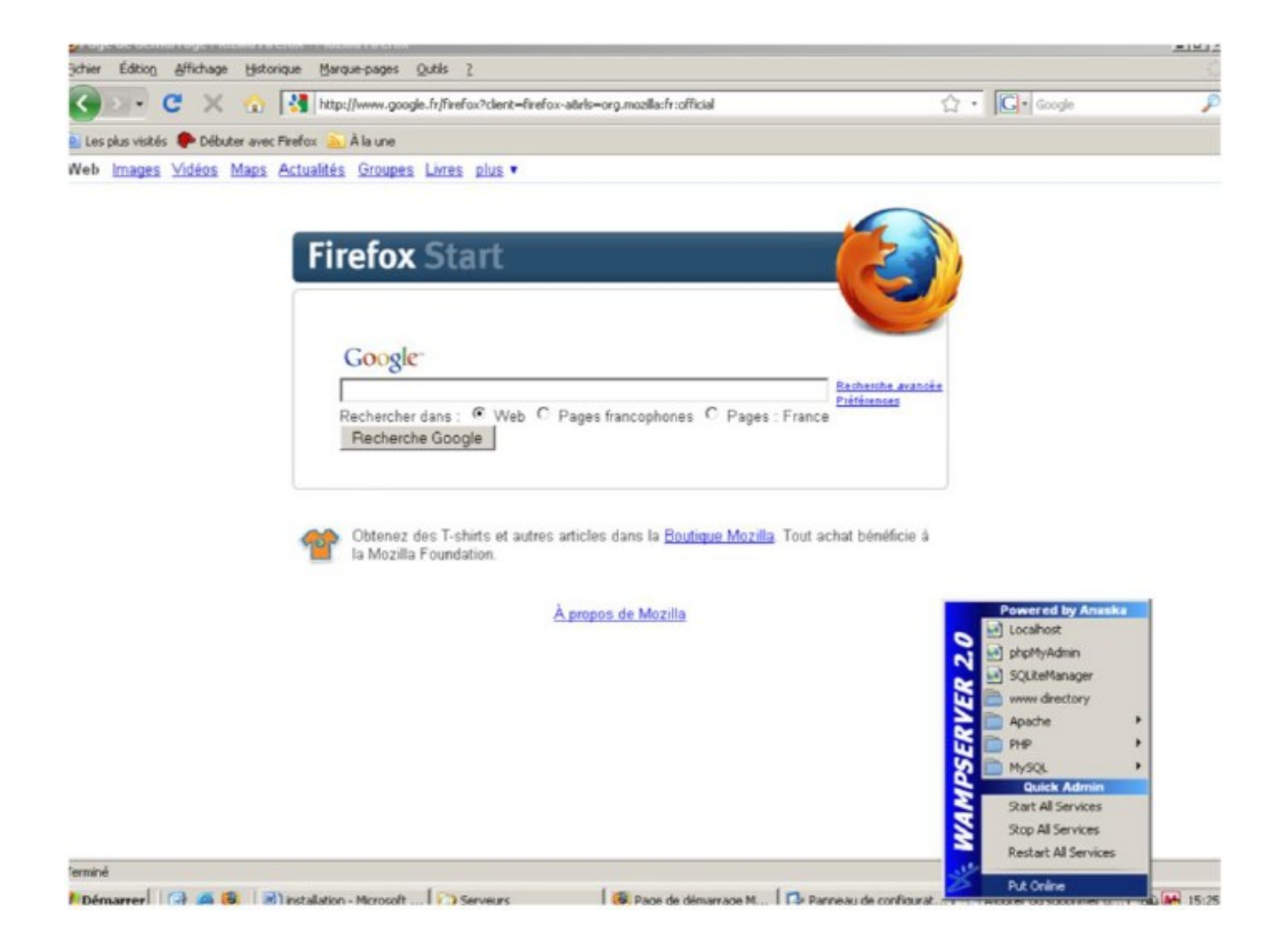

Mon serveur est maintenant accessible depuis n'importe quel poste de notre réseau par l'adresse http://nom\_du\_poste ou http://adresse\_ip\_du\_poste.

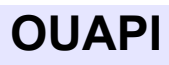

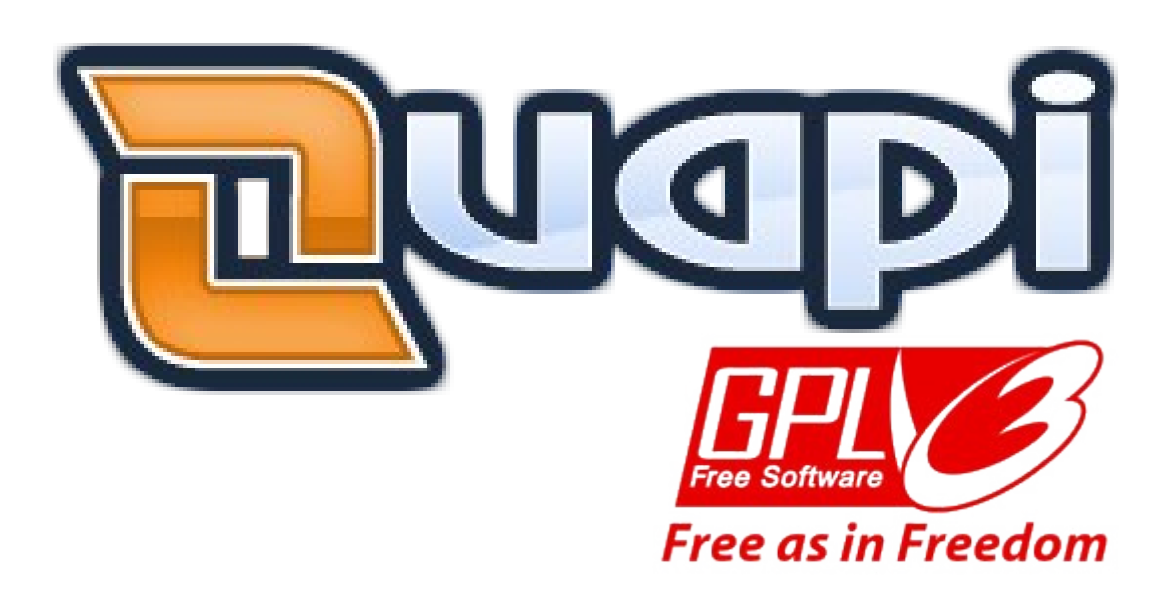

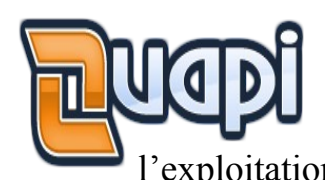

 OUAPI (Outil d'Administration de Parc Informatique) est un logiciel web de gestion, d'inventaire et d'administration de parc informatique. Simple dans sa conception et dans son utilisation, il n'en est pas moins un puissant outil sur lequel s'appuyer pour l'exploitation quotidienne d'un parc de machines important.

Entièrement libre et gratuit, il ne nécessite qu'un serveur web avec PHP/MySQL pour fonctionner et peut s'interface avec votre annuaire LDAP Active Directory et OCS Inventory.

### **INVENTAIRE**

- Inventaire des matériels (PC, Copieurs, Serveurs, …)
- Inventaire des périphériques (Ecrans, claviers, modem, …) Inventaire des logiciels
- Suivi des logiciels installé poste par poste
- Gestion des licences logiciels
- Gestion documentaire
- Inventaire des prises réseau et équipement actifs (Switchs, …)
- Gestion des utilisateurs du parc
- Compatibilité avec OCS Inventory pour une remontée automatique des matériels, périphériques et logiciels
- Compatibilité avec LDAP pour une remontée automatique des utilisateurs et matériels

### **GENERAL**

- Personnalisation de l'affichage par utilisateur
- Annuaire de lien par utilisateur
- Gestion multi-sites
- Gestion des permissions par utilisateur ou groupe
- Moteur de recherche
- Export excel
- Champs personnalisés
- Vérification automatique des mises à jour
- Gestion des réservations de matériels

# **Installation OUAPI**

### **Installation de Ouapi**

Maintenant que le serveur web est fonctionnel, Je doit procéder à l'installation de Ouapi. Voici la page d'accueil de mon serveur web http://localhost/

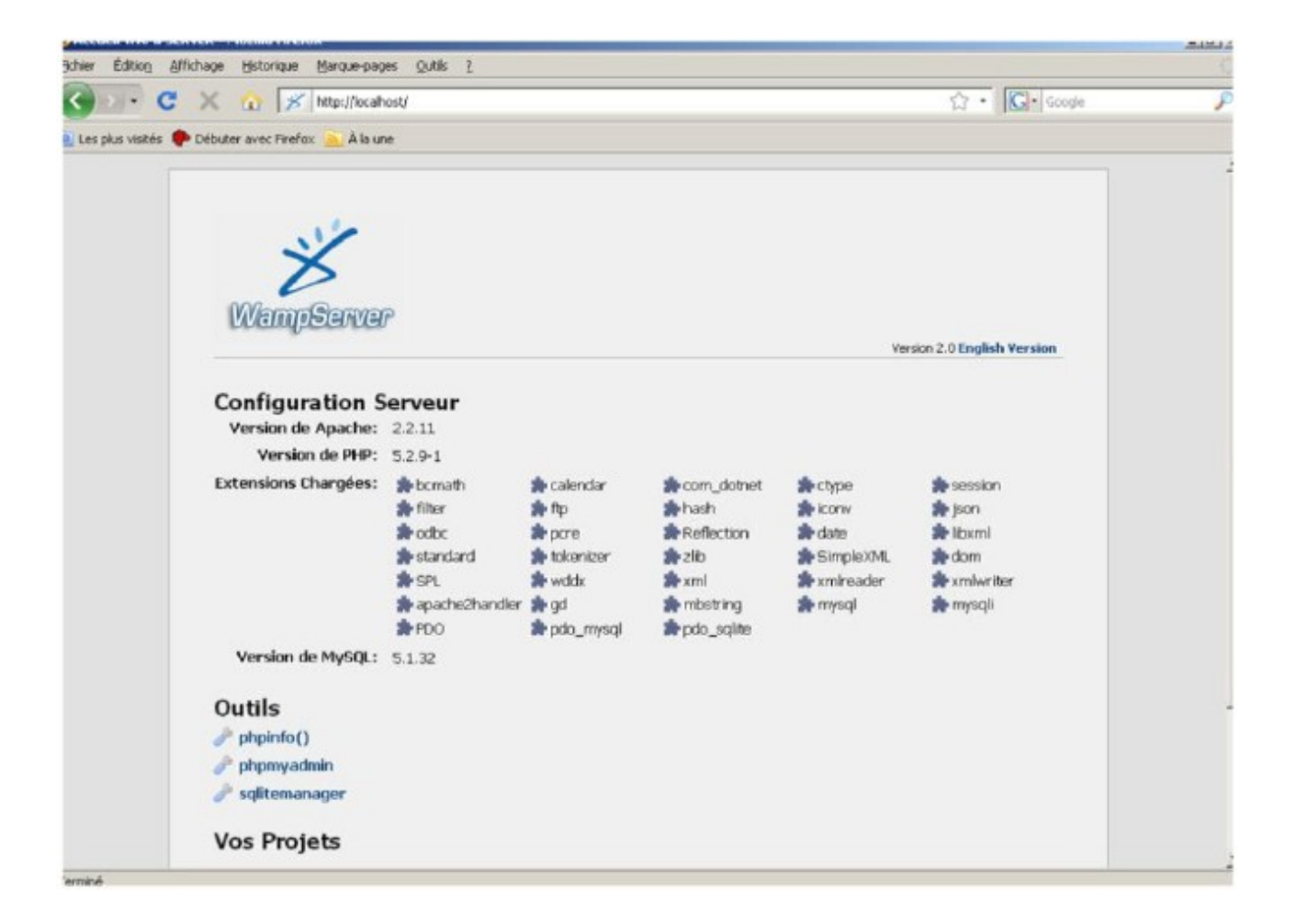

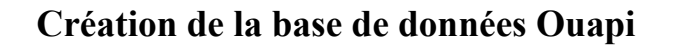

Je doit clique sur phpmyadmin sur la page web d'accueil. Et puis ensuit La page suivante va apparaitre :

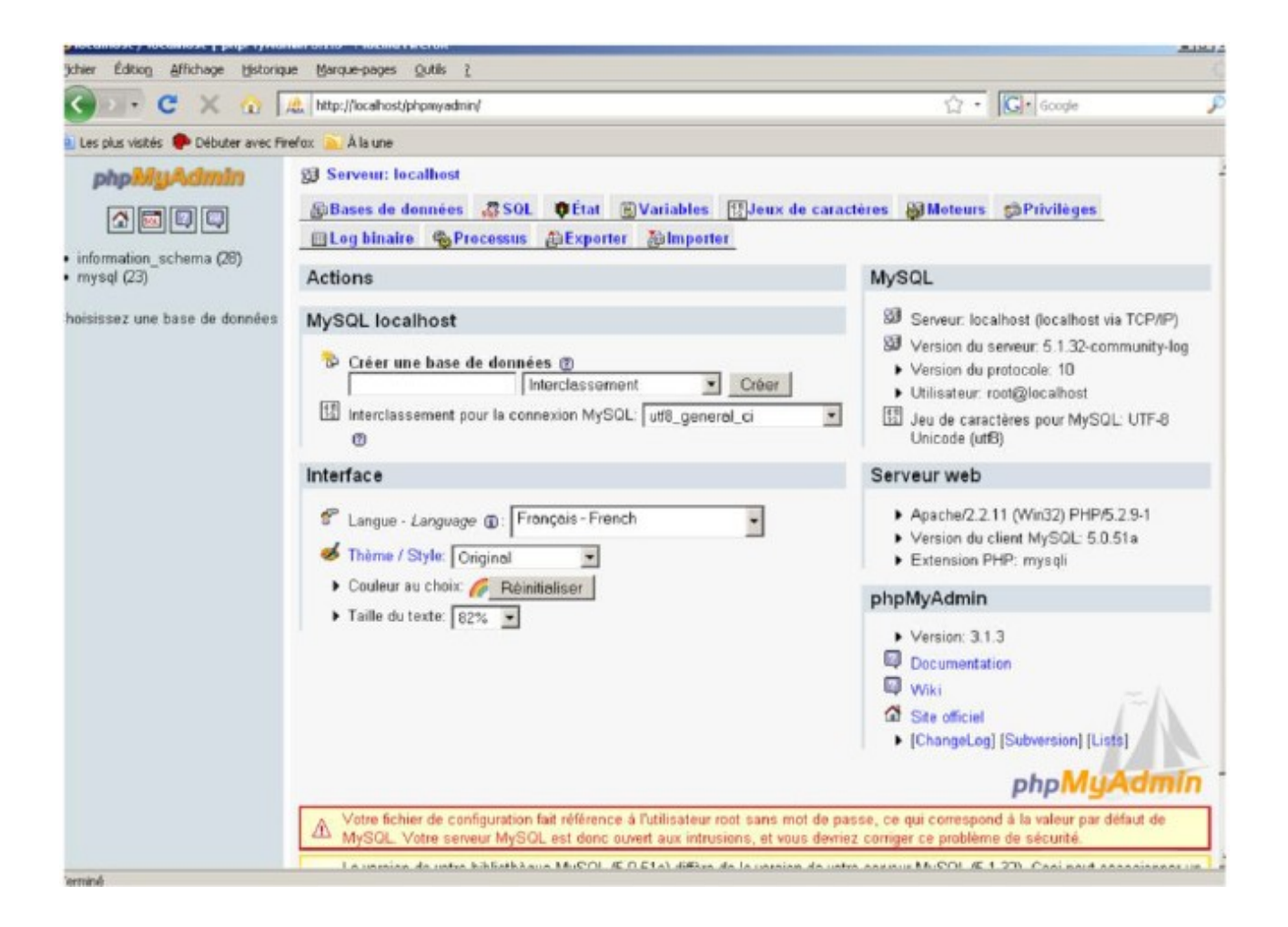

Dans le champ **« Créer une base de données** »,Il faut inscrivez « *ouapi* » puis je clique sur *Créer*.

Un message il me confirme que la base a été créée, C'est terminé.

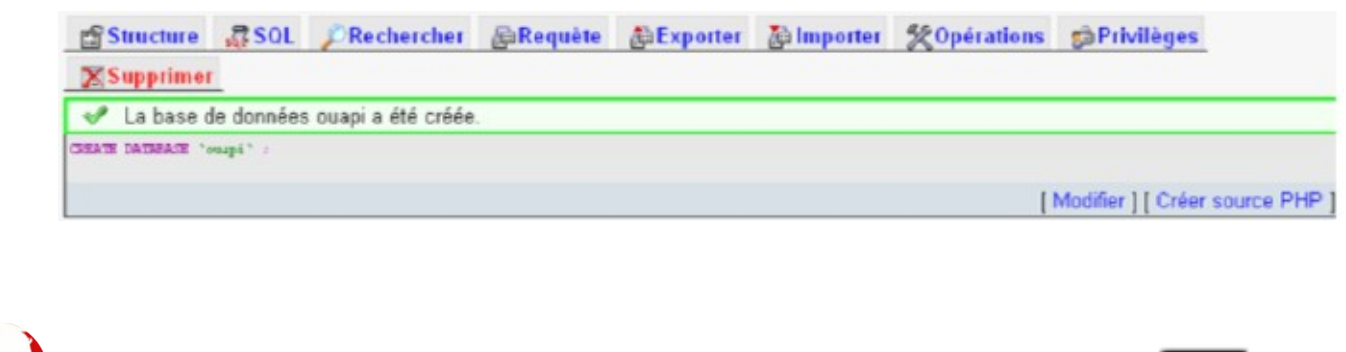

### **Téléchargement de Ouapi**

Il faut allee sur le site http://www.ouapi.org pour télécharger la dernière version de Ouapi.

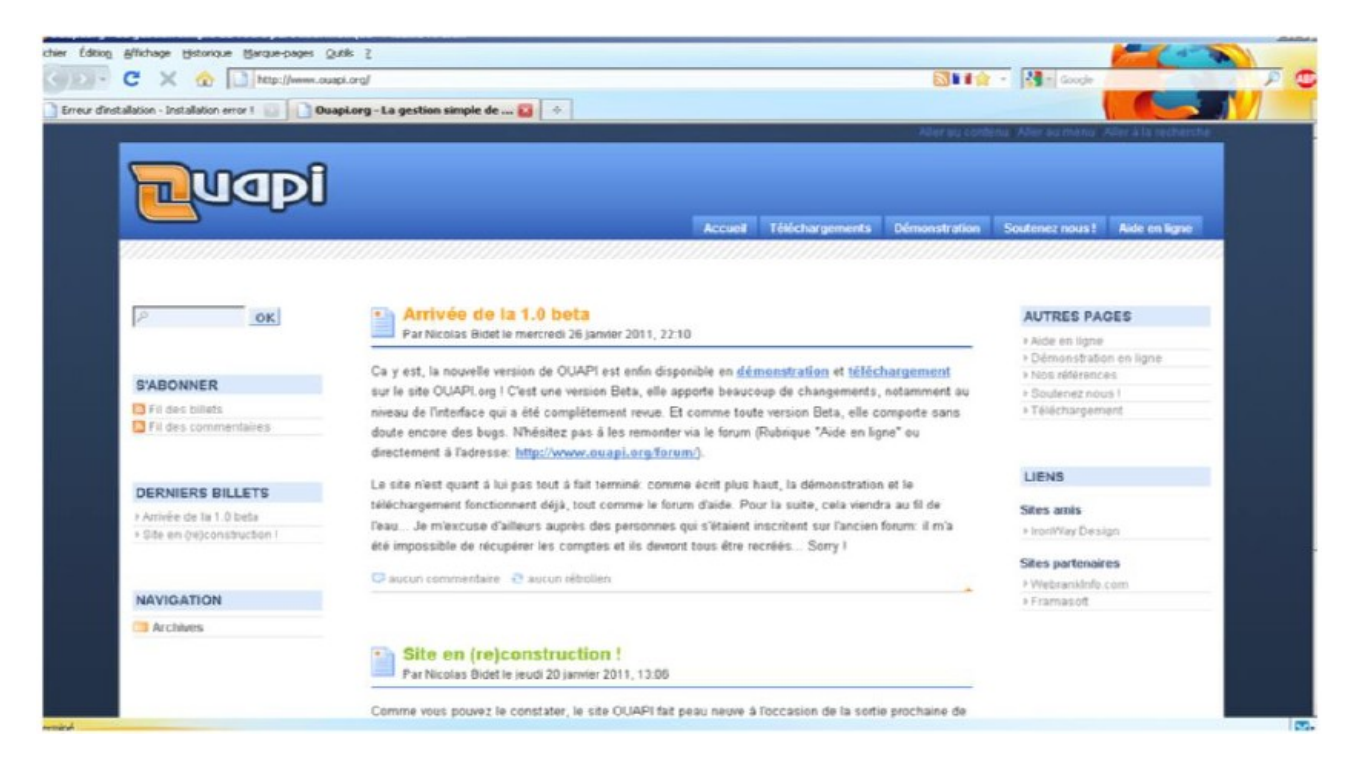

Dans la section « Téléchargements », Il faut clique sur « Télécharger Ouapi ». Et puis il faut Enregistre le fichier sur mon disque et puis il faut le décompresse.

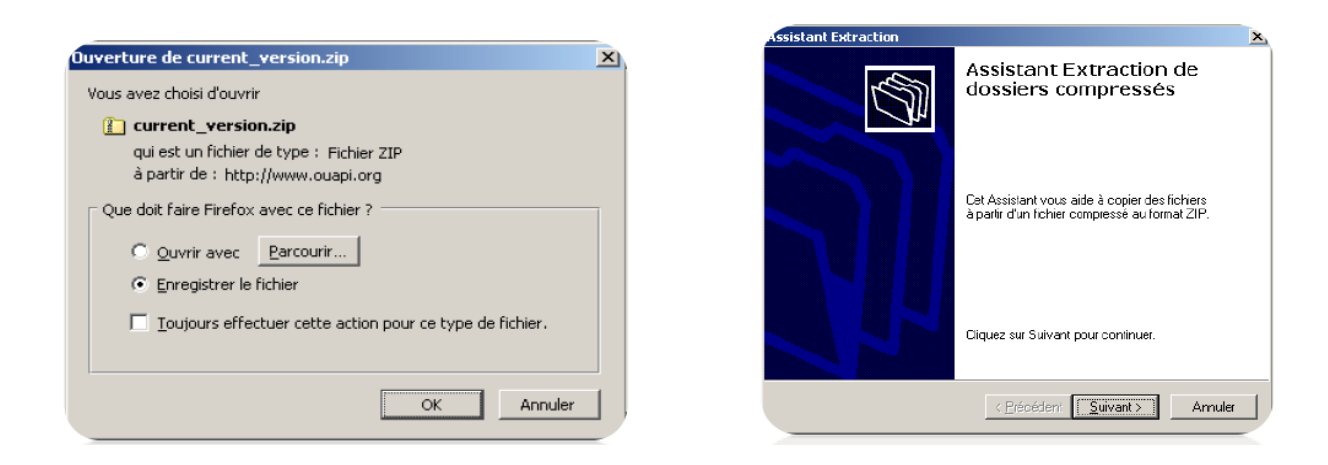

Maintnant il faut Copiez le repertoire « Ouapi » qui se trouvant dans le dossier que j'ai décompressé.

Puis il faut le Colle le dans le repertoire www/ de wamp. ce répertoire se situe dans c:\wamp\www\

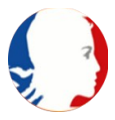

### **Installation de Ouapi**

Il faut allee sur la page d'accueil de mon serveur web : http://localhost/ Une rubrique « **Vos projets** » est apparue : elle correspond en fait aux différents répertoires que j'ai placé dans www/. Je Clique ensuite sur « Ouapi »

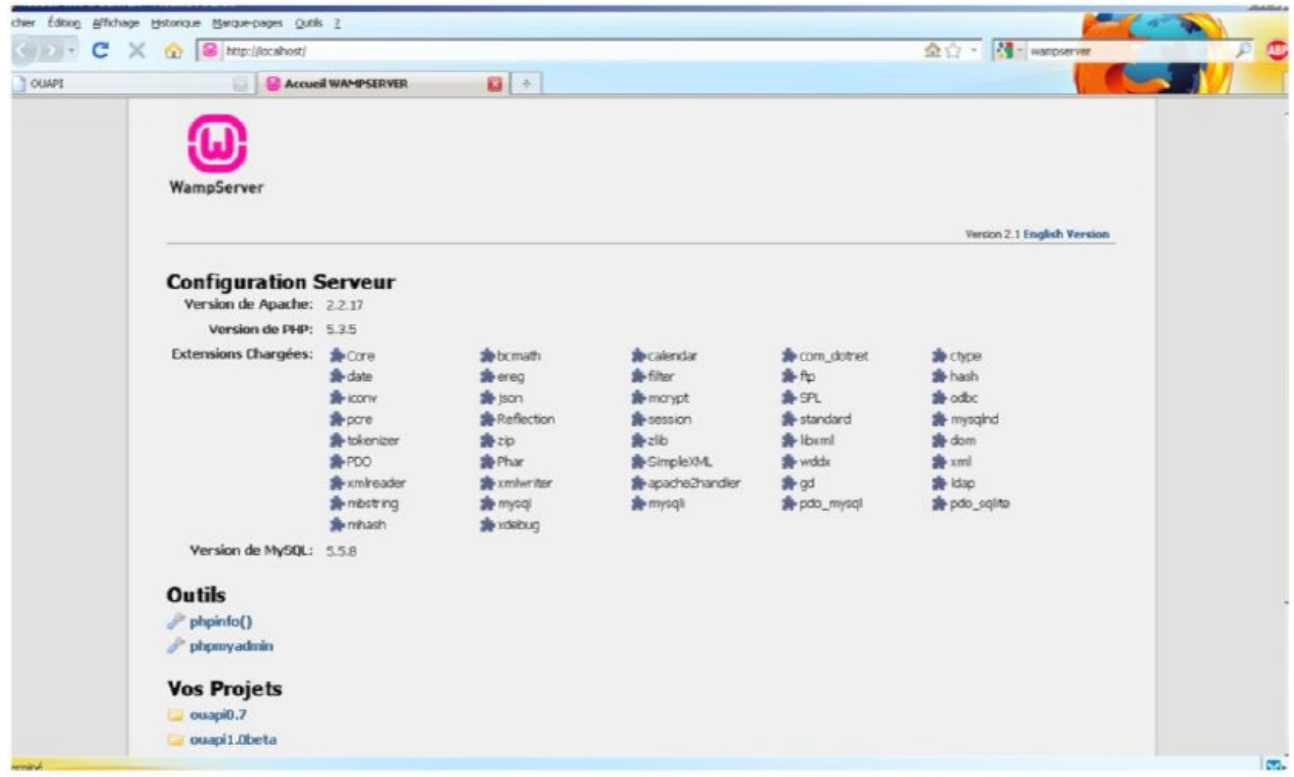

Ouapi me signale alors qu'il n'est pas installé, je doit donc clique sur « Installation »

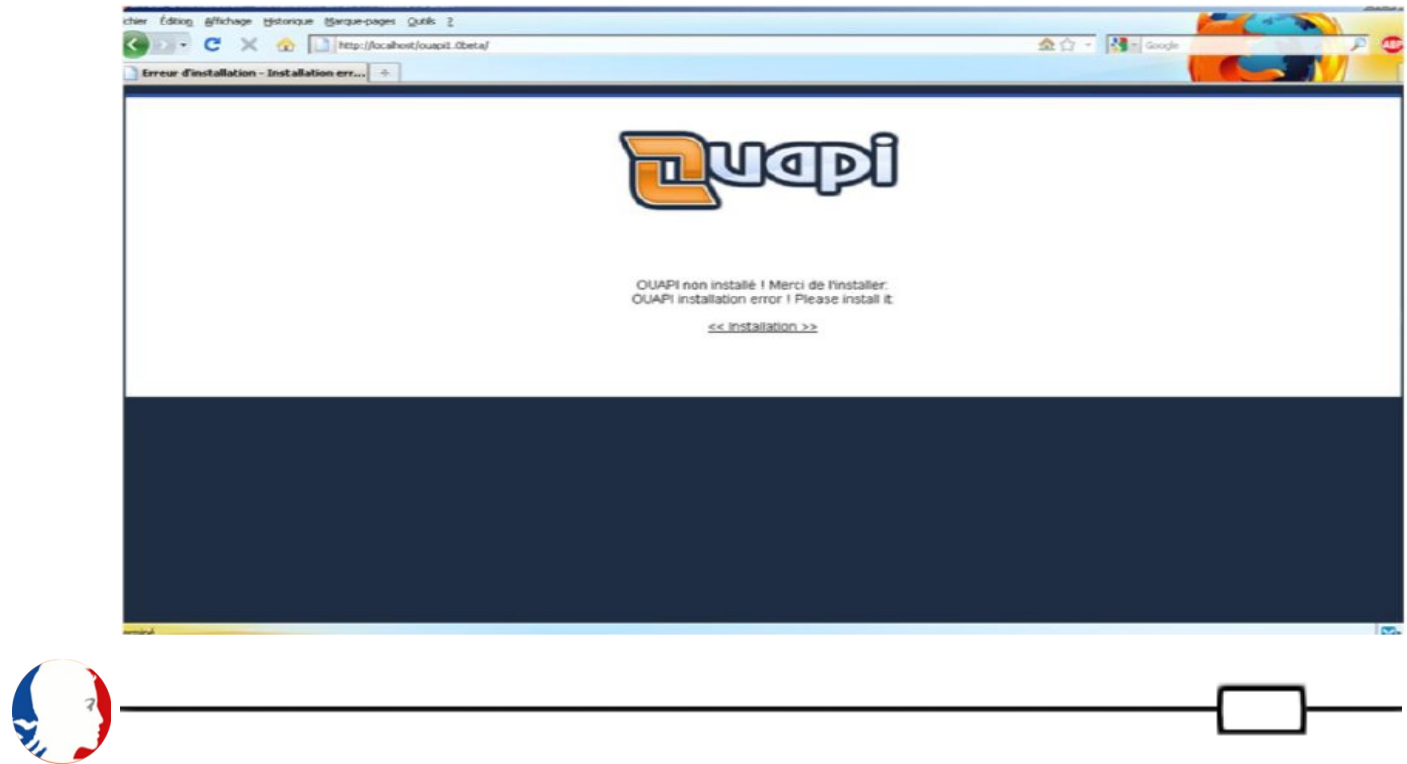

Il faut Choisire la langue dans le menu déroulant puis cliquez sur « Go »

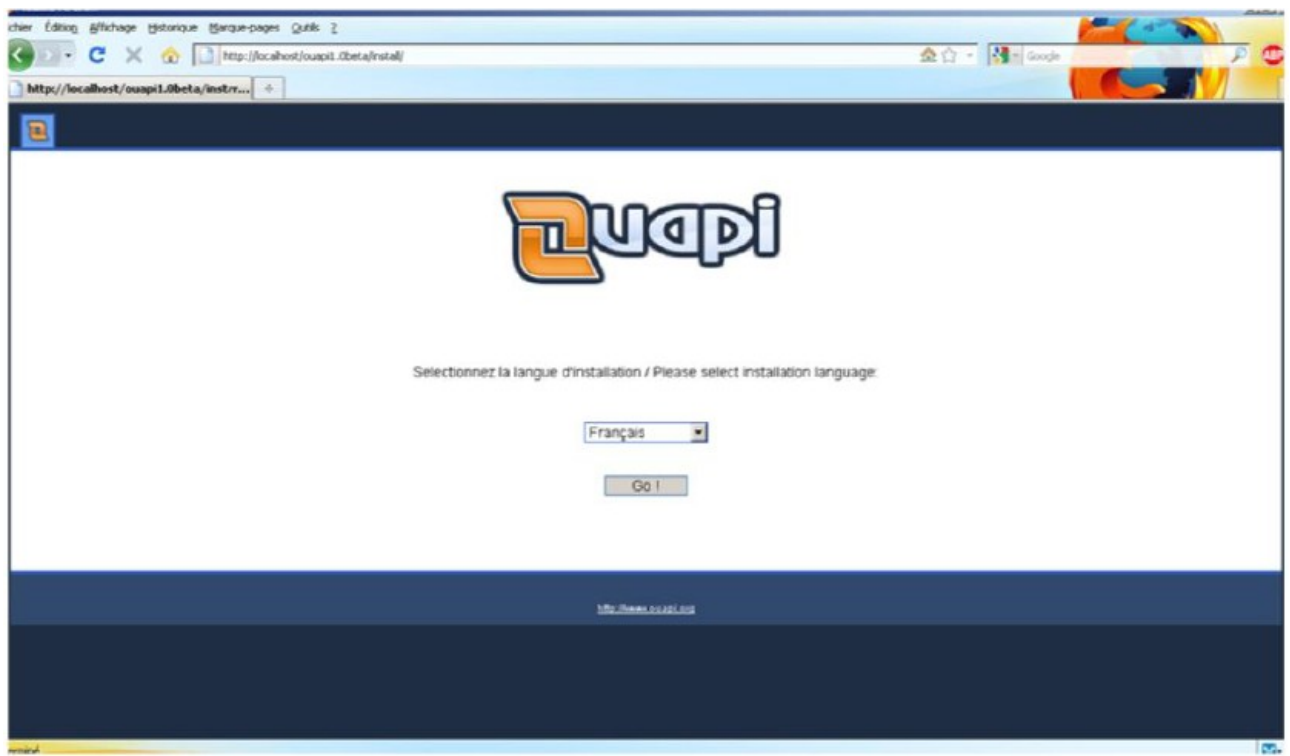

Puis il faut cliquer sur « Première installation » et Non pour une mise à jour car j'ai telechargé la derrnier version depuis le site de OUAPI.

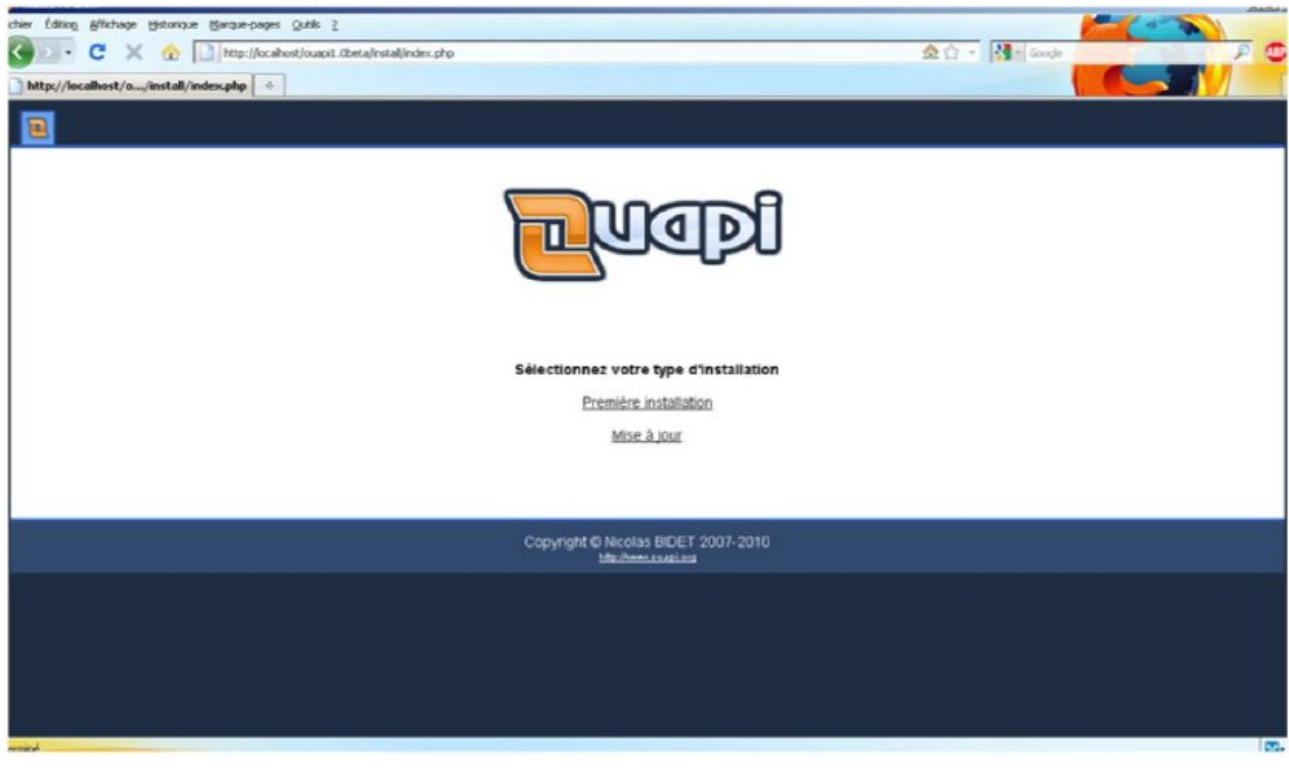

Cette étape présente le logiciel OUAPI. Il faut cliquer sur « Etape suivante » pour commencer l'installation.

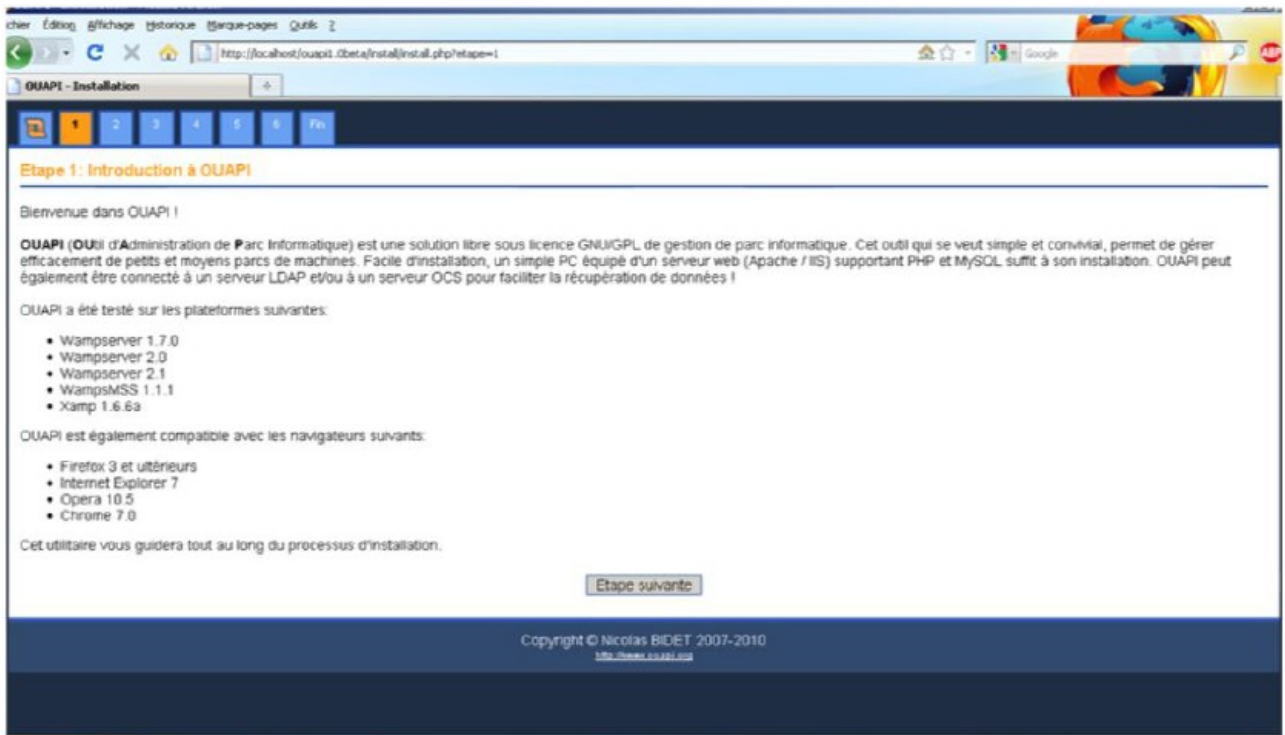

# Et puis il faut accepte la licence GNU/GPL.

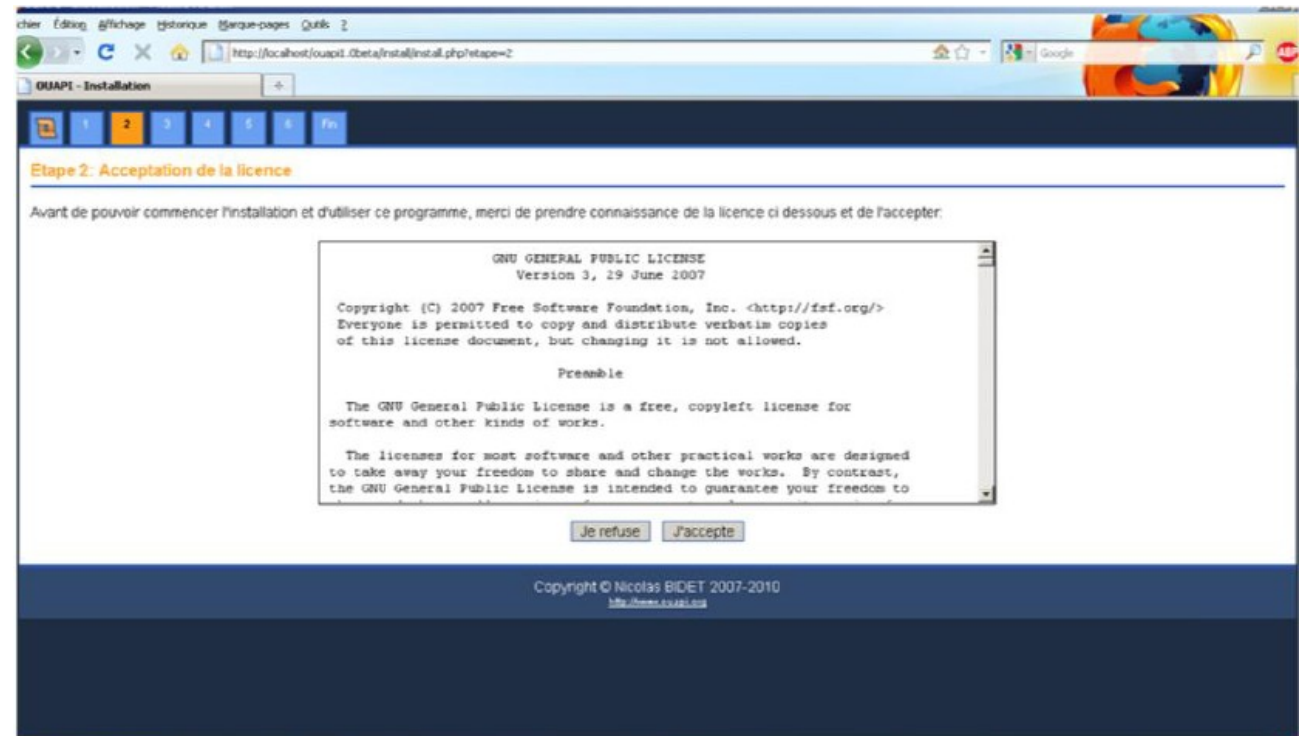

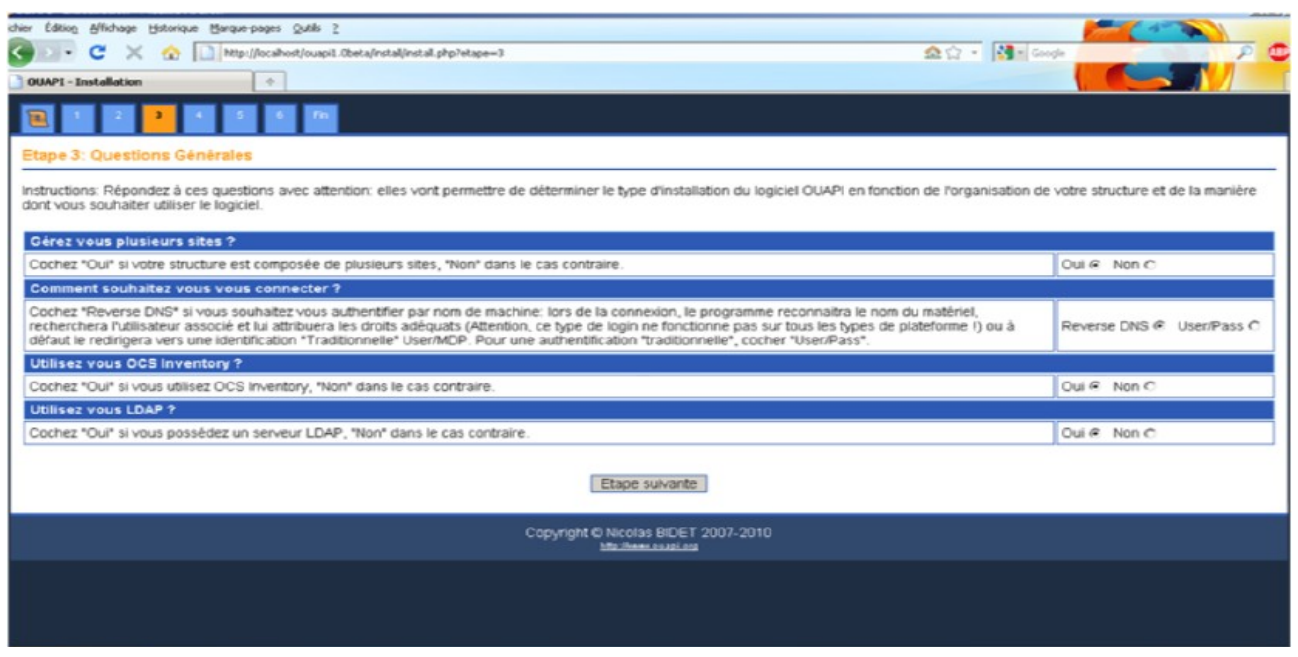

## **A. GEREZ VOUS PLUSIEURS SITES ?**

Mon organisation est répartie sur plusieurs sites, Ouapi peut le gérer. Cela nous permet de dissocier complètement les matériels, logiciels, utilisateurs… entre chaque site. De plus, un site dit « général » est créé, permettant de référencer les éléments (matériels, logiciels, …) ne pouvant pas être associés à un site Ex : matériels informatique, factures concernant plusieurs sites, etc…

### **B. COMMENT SOUHAITEZ-VOUS VOUS CONNECTER ?**

2 types de connexions sont disponibles. soit on utilise la classique authentification par nom d'utilisateur/mot de passe. Soit l'option reverse DNS qui fonctionne de la manière suivante :

L'utilisateur va sur la page d'accueil Ouapi (Ex : http://localhost/ouapi ) Ouapi détecte l'adresse du poste qui se connecte

Ouapi fait une requête DNS inverse pour obtenir le nom du poste

Ouapi vérifie que le poste est référencé dans sa base et quel utilisateur y est associé

Ouapi attribue les droits d'accès en fonction de l'utilisateur

 $\triangleright$  Si le poste n'existe pas ou si le poste existe mais sans utilisateur associé, Ouapi renvoi sur la page d'authentifaction classique par nom d'utilisateur / mot de passe

 $\triangleright$  Si il connecte depuis le poste ou est installé Ouapi, il aure

### **C. UTILISEZ-VOUS OCS INVENTORY ?**

Si je utilise OCS Inventory pour référencer notre matériels, il faut activez cette option. C'est là que Ouapi peut se révéler particulièrement intéressant : je peut basculer de manière simple et rapide l'ensemble des matériels référencés dans OCS vers Ouapi et effectuer régulièrement la synchronisation entre les 2 bases.

### **D. UTILISEZ-VOUS LDAP ?**

Si je possédez un annuaire LDAP référençant notre utilisateurs, il faut activez cette option. Cela me permettra la création rapide de notre utilisateurs par synchronisation avec l'annuaire.

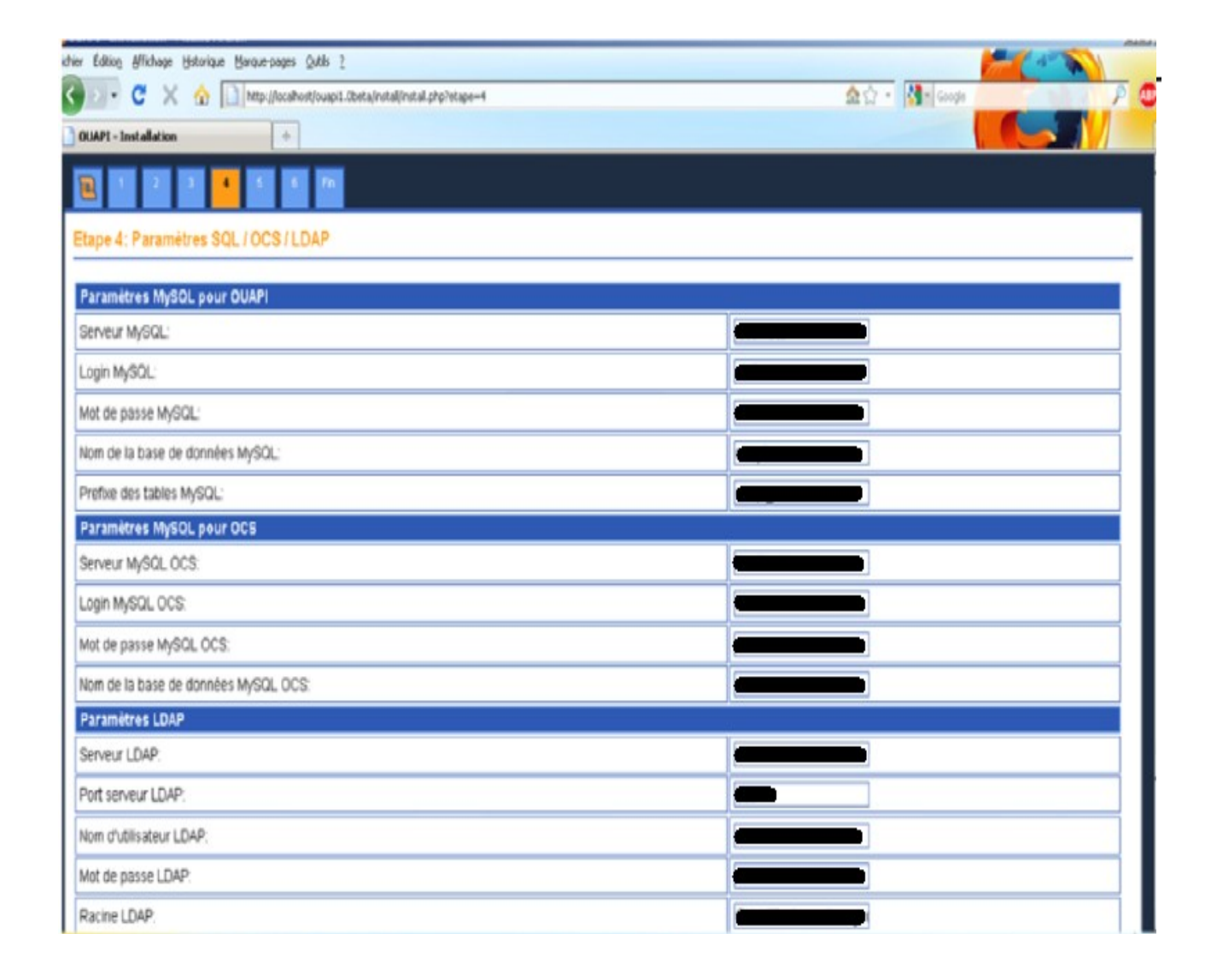

### ---------------------------------------------------------------------------------------------------- **A. PARAMETRES SQL**

- Serveur Mysql : adresse IP ou nom d'hote de notre serveur SQL
- Login SQL : Login d'accès à notre serveur SQL
- Mot de passe SQL : Mot de passe d'accès à notre serveur SQL

-Nom de la base Mysql : Nom de la base de données crée pour Ouapi

-------------------------------------------------------------------------------------------------------

### **B. PARAMETRES SQL POUR OCS**

- Serveur Mysql OCS: adresse IP ou nom d'hote de notre serveur SQL
- Login SQL OCS: Login d'accès à notre serveur SQL
- Mot de passe SQL OCS: Mot de passe d'accès à notre serveur SQL
- Nom de la base Mysql OCS: Nom de la base de données OCS

### **C. PARAMETRES LDAP**

-------------------------------------------------------------------------------------------------------

- Serveur LDAP: adresse IP ou nom d'hote de notre serveur LDAP
- Port Serveur LDAP: Port de connexion au serveur LDAP
- Nom d'utilisateur LDAP: Login d'accès à notre serveur LDAP
- Mot de passe LDAP: Mot de passe d'accès à notre serveur LDAP

-------------------------------------------------------------------------------------------------------

A l'etape suivant il faut Rentrez ici le login, mail et mot de passe de l'administrateur. Il est demandé même si j'avez choisi l'authentification par DNS.

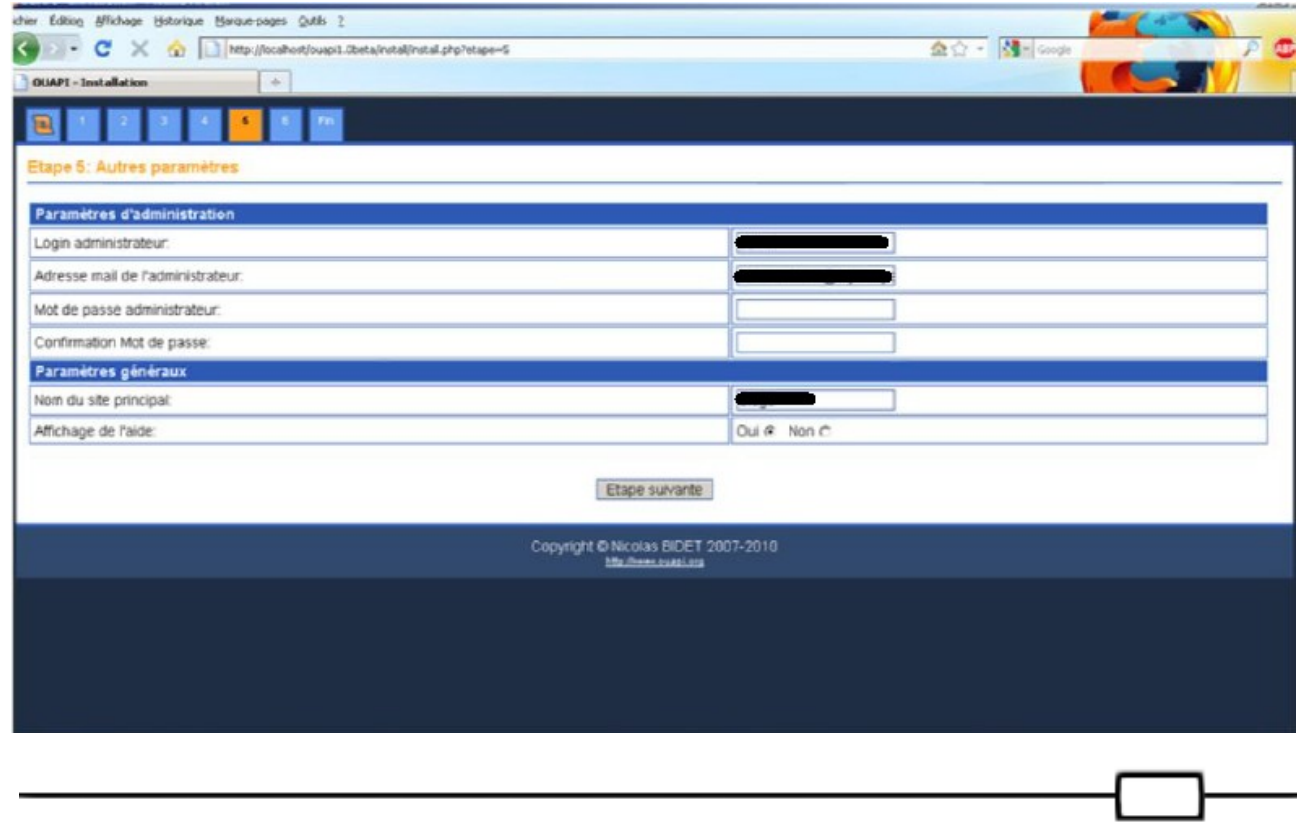

Cette étape vérifie que tous les paramètres saisis sont corrects. Si tel est le cas, le système m'invite à passer à l'étape finale en cliquant sur *Etape suivante*.

Si ça n'est pas le cas, il faut cliquez sur *Etape précédente* pour corriger les paramètres ou *Reset* pour tout recommencer.

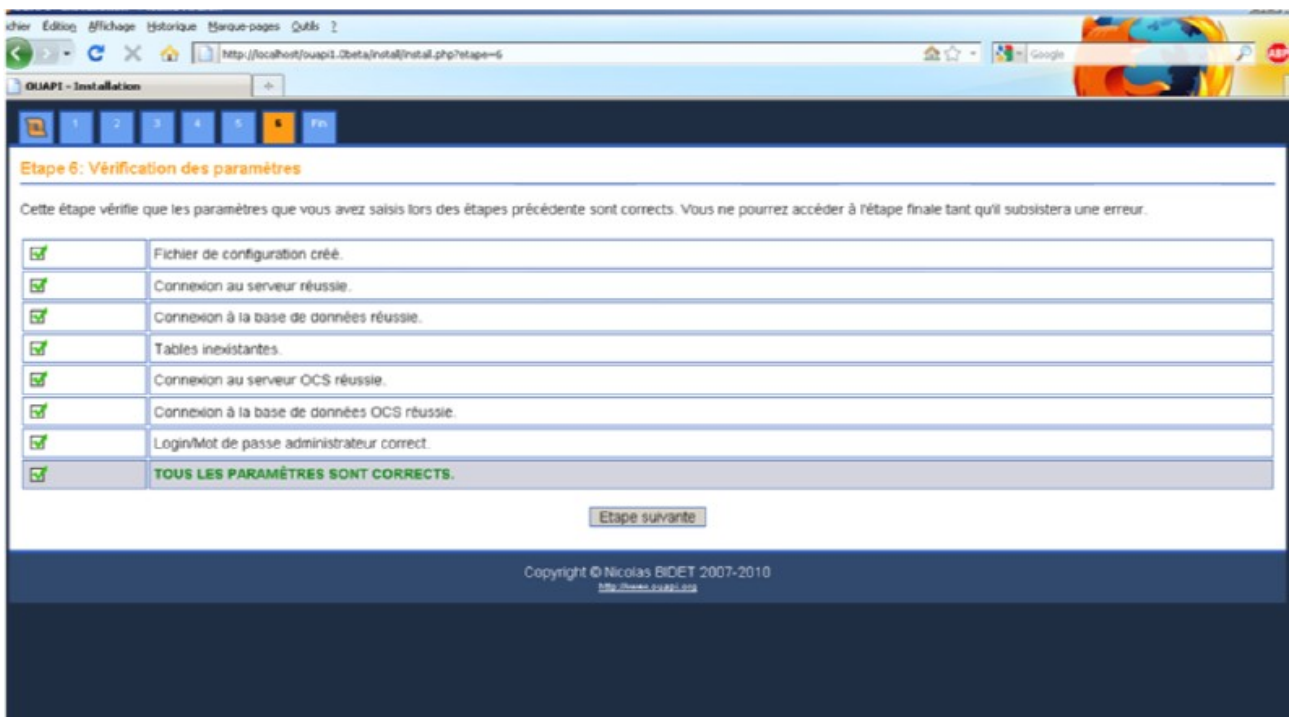

Maintnant il faut allee sur la page d'accueil de Ouapi : http://localhost/ouapi/

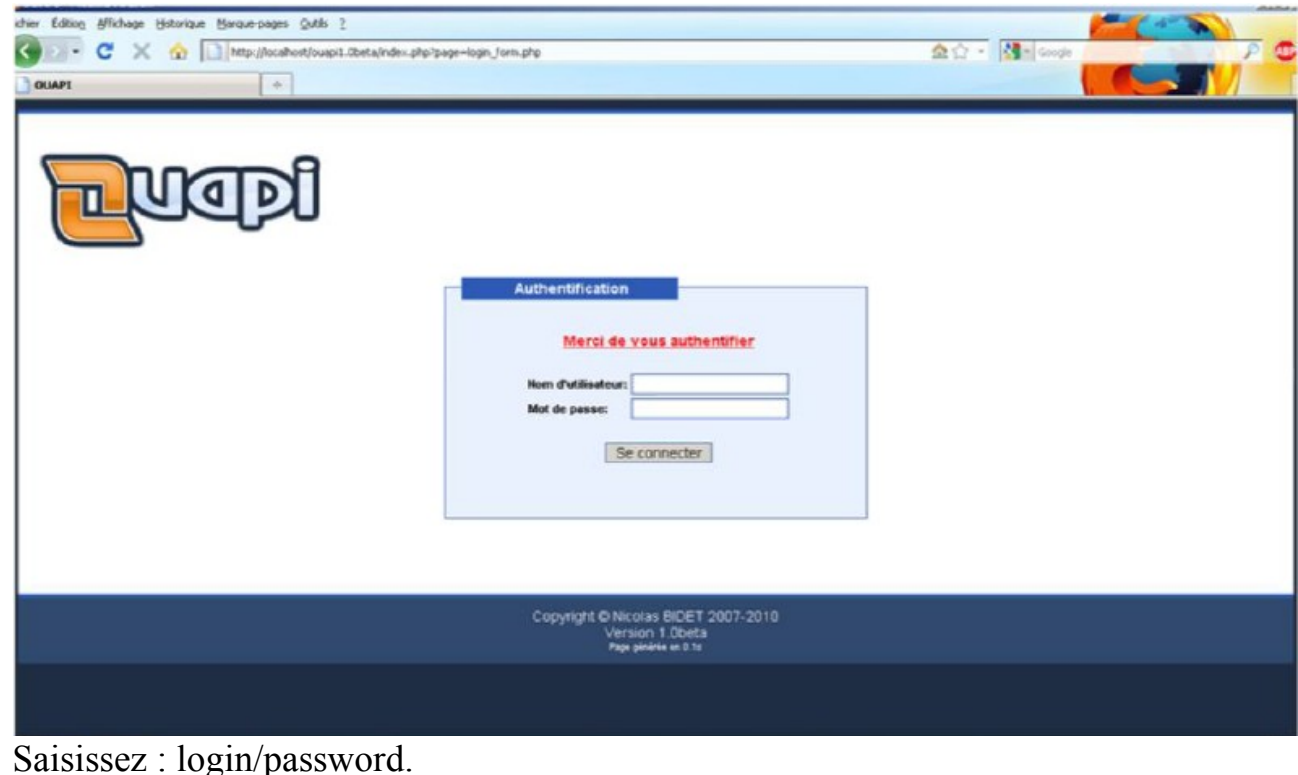

### Voici la page d'accueil du OUAPI

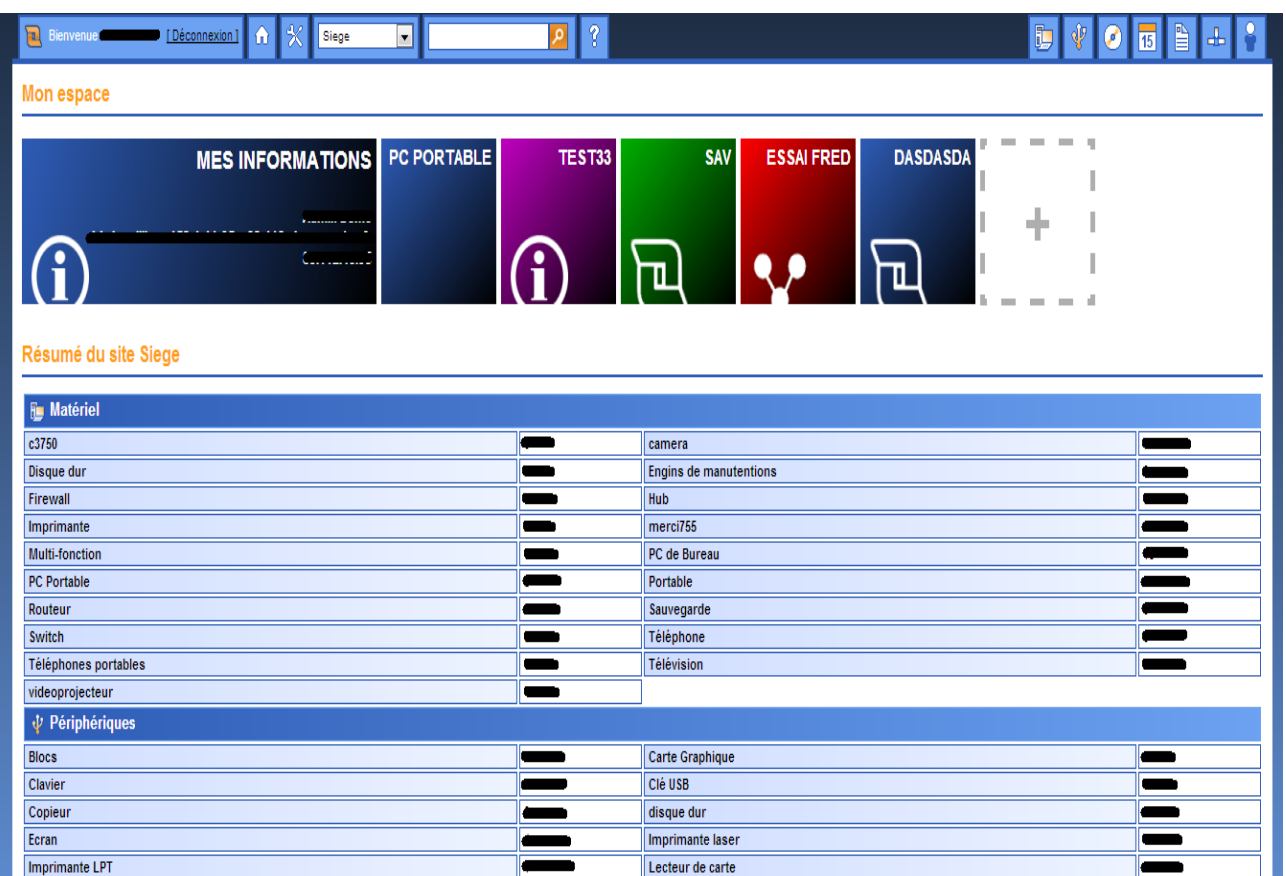

Dans cette page comme nous pouvons voir on trouve tous les informations nécessaires comme combien de PC portable nous disposons, Switch, téléphone, clé USB... etc.

Les informations suivant certain faut les rentre manuellement comme par exemple : le nombre des clés USB et les téléphones...etc. et certains d'autres ils sont Geri automatiquement par l'Ocs comme le nombre des ordinateurs.

# **Virtualisation et Serveur**

Durant ce stage j'ai eu l'occasion de suivre une formation de une semaine (virtualisation et serveur 2012 sous HYPER-V).

Cette formation elle etait fait par LEARNING TREE partenaire MICROSOFT, durant cette formation j'ai apris beaucoup des choses sur la vertualisation et serveur.

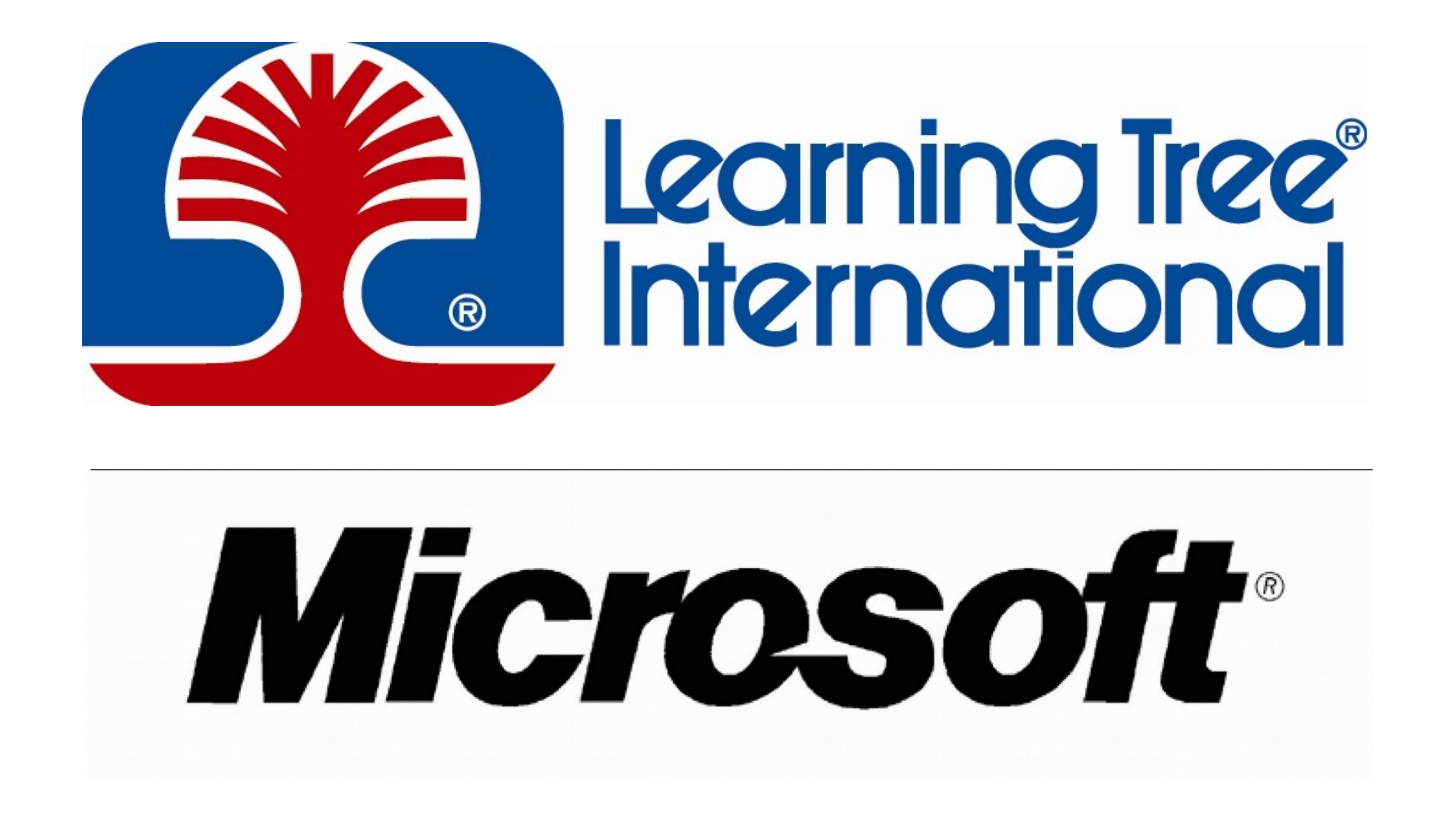

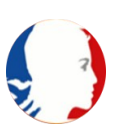

Hyper-V est le service Hyperviseur de Microsoft, introduit sur Windows Server 2008 (en version 64 bits uniquement).

Ce programme permet de virtualiser différents OS (Microsoft, Unix, …) sur un même serveur. Hyper-V permet d'optimiser les performances des machines virtuelles car il prend place juste au dessus de la couche physique de la machine.

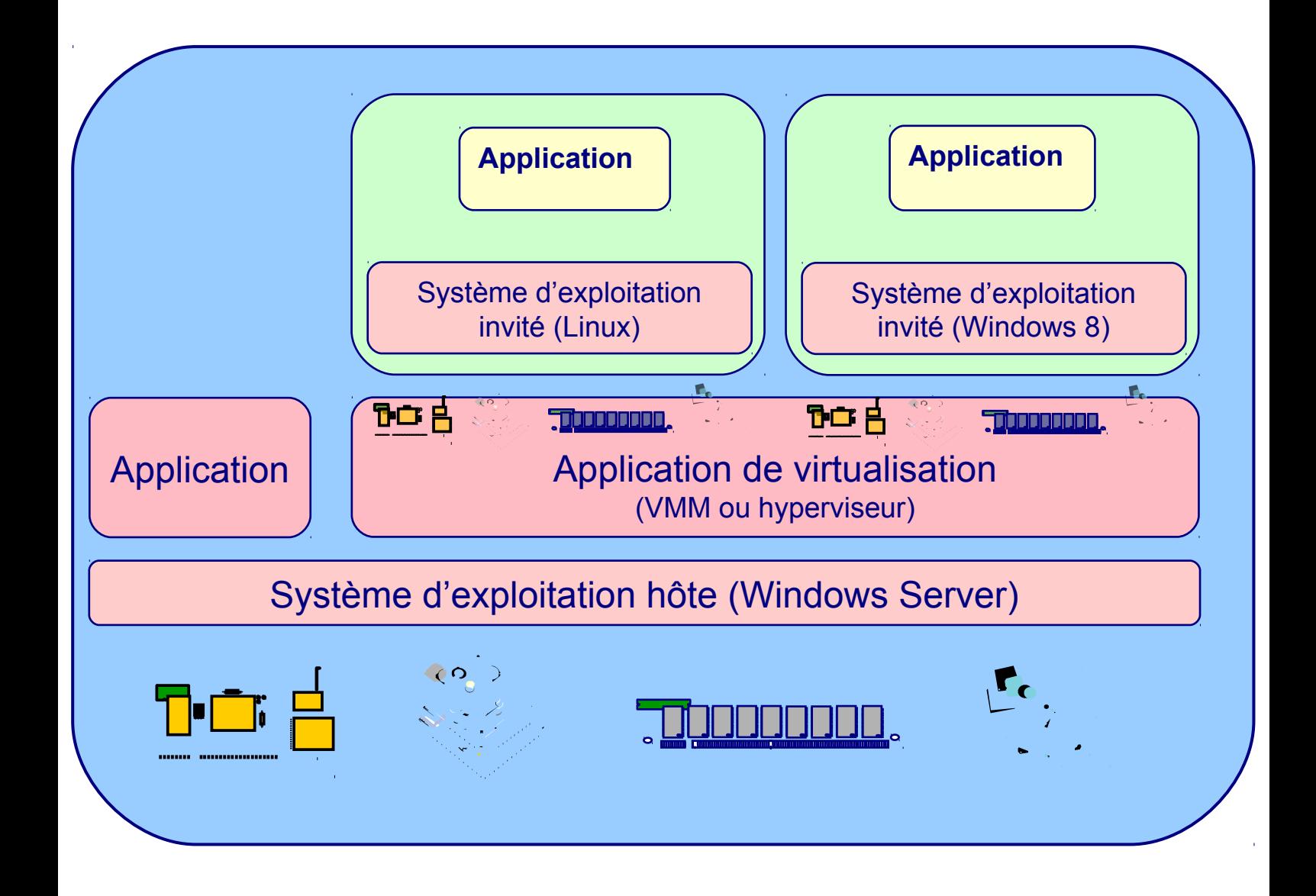

# **Avantages de la virtualisation de machines**

### **Financiers**

- Réduction des coûts en matériels
- Moins de marchés à passer
- Moins de dépenses de ventilation et de climatisation
- Moins d'espace à construire/louer/entretenir pour hébergerles équipements

### **Administration système**

- Moins de matériel à entretenir et à réparer
- Simplification des mises à niveau des matériels
- Souplesse pour transférer la charge des applications aumatériel approprié
- La réduction des coûts initiaux permet d'acquérir du matériel supplémentaire pour la tolérance aux pannes, avec un budget globalmoins important

### **Dans cette formation, j'ai acquis des compétences pour :**

- Virtualiser des charges de travail d'entreprise avec Hyper-V de Windows Server 2012
- Créer des machines virtuelles Hyper-V, des disques optimisés et des réseaux virtuels
- Maintenir la durée d'activité avec les migrations dynamiques, le clustering et d'autres solutions de haute disponibilité
- Mettre en œuvre un cloud privé (nuage) au moyen de SCVMM (System Center Virtual Machine Manager)
- Optimiser les performances et la sécurité d'une infrastructure virtuelle

**NAGIOS & CENTREON**

# Nagios

# Centreon

# **PRESENTATION NAGIOS & CENTREON**

 Nagios (anciennement appelé Netsaint) est une application Nagos (anciement appele Netsann) est une approation les hôtes et services spécifiés, alertant lorsque les systèmes ont des dysfonctionnements et quand ils repassent en fonctionnement normal. C'est un logiciel libre sous licence GPL.

C'est un programme modulaire qui se décompose en deux parties :

- Le moteur de l'application qui vient ordonnancer les tâches de supervision.
- L'interface web, qui permet d'avoir une vue d'ensemble du système d'information et des possibles anomalies.

• Du fait de l'importante communauté de Nagios sur Internet, nombreux sont les plugins créés par les utilisateurs ce qui peut être un plus lors de recherches. L'on peut par exemple citer quelque plugin intéressants :

- check disk : Vérifie l'espace occupé d'un disque dur
- check nt : Vérifie différentes informations (disque dur, processeur ...) sur un système exploitation Windows
- check ping : Vérifie la présence d'un équipement, ainsi que sa durée de réponse.

L'on retrouve l'interface graphique de Nagios sur une page web en local ou à distance en tapant:

- <http://localhost/nagios/>
- http://@ipduserveur/nagios/

Une fois l'adresse rentrée et l'authentification validée, la page d'accueil apparaît.

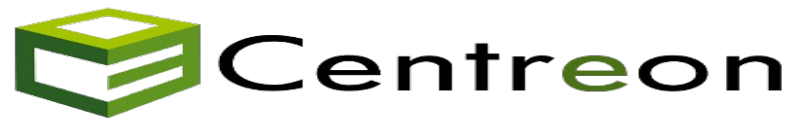

Centreon est un logiciel de surveillance et de supervision réseau, basé sur le moteur de récupération d'information libre Nagios et utilisant comme module l'outil NDOUtils. Le cœur de Centreon est Open Source distribué sous licence GPL et gratuit.

Centreon fournit une interface simplifiée en apparence pour rendre la consultation de l'état du système accessible à un plus grand nombre d'utilisateurs, y compris des nontechniciens, notamment à l'aide de graphiques.

# **NAGIOS**

Durent ce stage j'ai eu l'occasion de travail sur Nagios Centreon et Fan Nagios sous Debian en ( ligne de commande) et Ubuntu en (fenêtre graphique).

Ma mission c'était la vertualisation des routeurs, switch cisco, hp et les lecteurs badgeuse et des PC.

- Pour les routeurs j'ai visualise le ping et la température du CPU
- Pour les switchs j'ai visualisé le ping et le trafic des ports
- Pour les badgeuses et les postes client j'ai visualise le ping seulement

N Nagios  $\Leftrightarrow$   $\blacksquare$  localhost/nagios  $e$   $\theta$  $\overline{\mathbf{a}}$ **Nagios** Circular (Marked Up)  $\hat{z}$ **Change Control of the Control of the Control of the Control of the Control of the Control Tout ce qui se trouve A PROVINS**<br>Tout ce qui se trouve A PROVINS<br>Tous les routeurs **Undate** 5 Routeurs 18 Switch 2 Lecteur badgeuses 2 PC

voici la carte que j'ai pu la metre en place :

Derrier la carte que vous venez de voir il y que des lignes de commands pour chaque switch ou routeur ...etc il y une ligne qui permet de l'afichier devons nous. Celle-ci se créée automatiquement des lors de l'ajout d'un hôte.

La carte que vous avez vue précédemment elle est relié au fichier **hosts.cfg** qui se trouve dans **/usr/local/nagios/etc/**

define host{ TORCY\_Switch\_Sous\_Sol host name Switchs-HP use alias  $10.1$ address  $10.$  $$ 18 public SNMPCOMMUNITY SNMPVERSION  $\mathbf{1}$ Routeur-TORCY parents hostgroups Switchs, TORCY contacts test notification interval 60 first notification delay 60 notification period  $24x7$ notification options  $d, u, r, f, s$ notifications enabled  $\mathbf{1}$ define host{ host name Routeur-PROVINS Router-ONE-ACCESS use alias  $10.$ address  $10.$  $HOSTID$ 28 Centreon-Server parents hostgroups Routeurs contacts test notification interval 60 ĸ first\_notification\_delay 60 notification\_period  $24x7$ notification options d,u,r,f,s notifications\_enabled  $\mathbf{1}$ 

Voici le contenu du fichier hosts.cfg :

Dans cette photo j'ai pris juste une partie du fichier celle qui concerne le routeur de provins et un switch de Torcy.

**Pour démarrer Nagios ou l'arrêter, il suffit de lancer les commandes suivantes :**

- **/etc/init.d/nagios start**
- **/etc/init.d/nagios stop**

Mais il est également possible de l'arrêter ou de le redémarrer via le mode graphique mais pour le démarrer tout court, c'est obliger de le faire en ligne de commande via le serveur.

Nagios à un inconvénient, il n'est pas possible de le configurer à l'aide de l'interface graphique. La seule manière est de remplir les fichiers de configurations manuellement. On retrouve ces fichiers dans le dossier **/usr/local/nagios/etc,** il y a notamment :

**----------------------------------------------------------------------------------------------------**

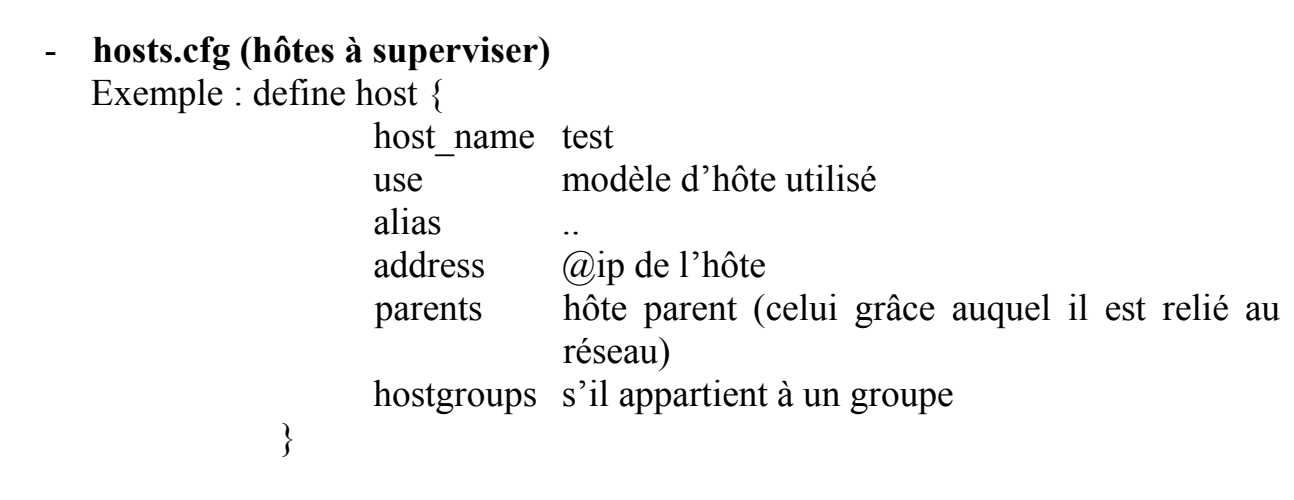

-------------------------------------------------------------------------------------------------------

- **services.cfg (services associé)** Exemple : define service { host name hôte associé service description Ping use Ping-LAN }

- **contacts.cfg** (personnes à contacter en cas de problème)

Exemple : define contact {

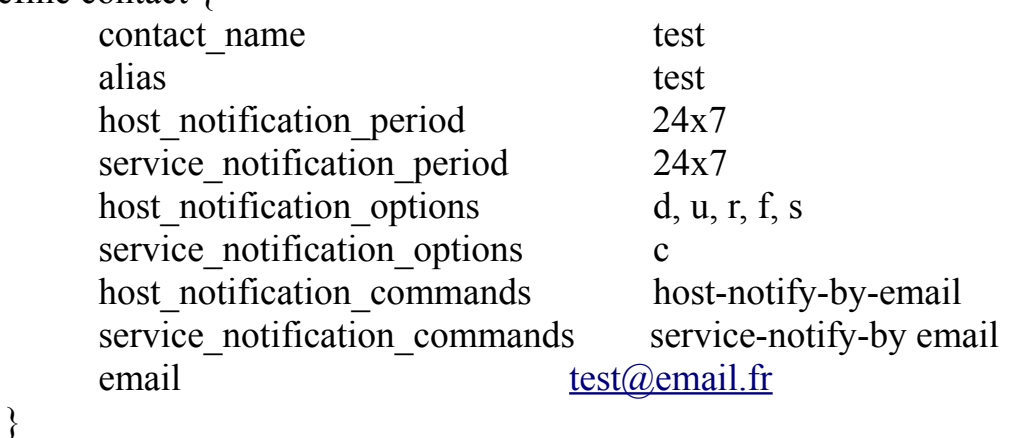

Host notification options:

Cette ligne définit pour quel état de l'hôte les notifications doivent être envoyées.

- $-d$  = envoi de la notification pour un état DOWN
- u = envoi de la notification pour un état UNREACHABLE
- $r =$  envoi de la notification pour un état RECOVERY
- $-f = envoi$  de la notification pour un état FLAPPING
- $-$  n = pas de notification

Service notification options :

Cette ligne définit pour quel état du service les notifications doivent être envoyées.

- w = pour un état DOWN

- $-u =$  pour un état UNKNOWN
- c = pour un état CRITICAL
- r = pour un état RECOVERY
- $f =$  pour un état FLAPPING
- n= pas de notification

Host/service\_notification\_commands :

**Ces deux lignes définissent les commandes à exécuter quand le contact doit être notifié.**

# **CENTREON**

Comme il l'est dit précédemment, Centreon est une « surcouche » de nagios qui lui offre une administration plus simple en évitant la configuration en ligne de commande et une interface graphique plus agréable. L'on peut également parler de ses graphiques (il a d'ailleurs fallu installer Adobe Flash Player pour qu'ils soient apparents) qui sont un plus, en effet Nagios n'à pas cette fonctionnalité sans laquelle il aurait fallu passer par un autre logiciel comme Cacti s'ils étaient nécessaires. Centreon est un dérivé français de Nagios développé par la société Merethis. On retrouve l'interface graphique de Centreon sur une page web en tapant:

- <http://localhost/centreon/>
- http://@ipduserveur/centreon

Une fois l'adresse rentrée et après avoir été authentifié, on se retrouve sur la page d'accueil qui nous montre sans vraiment de détail si tout va bien, c'est-à-dire que l'on peut y voir l'état des hôtes et des services sans savoir lequel fonctionne ou pas.

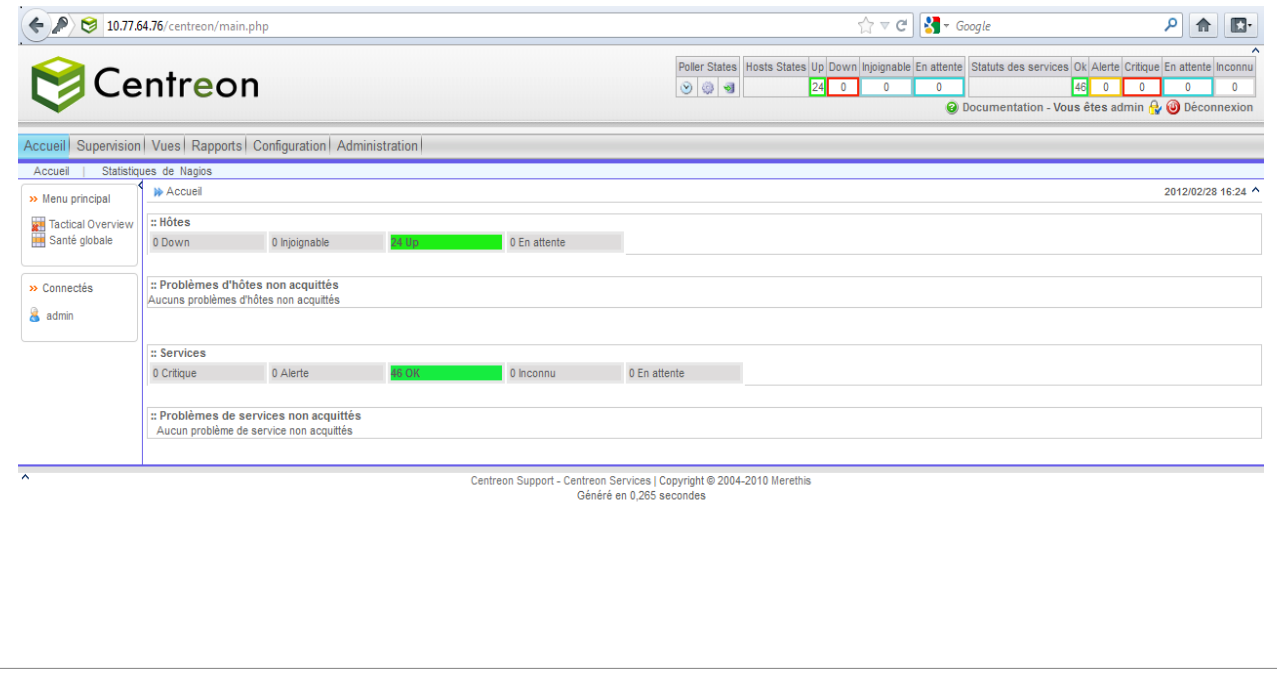

Pour avoir une vision plus approfondie, il faut allez dans l'onglet Supervision. On peut ici voir l'état des services par hôte par exemple.

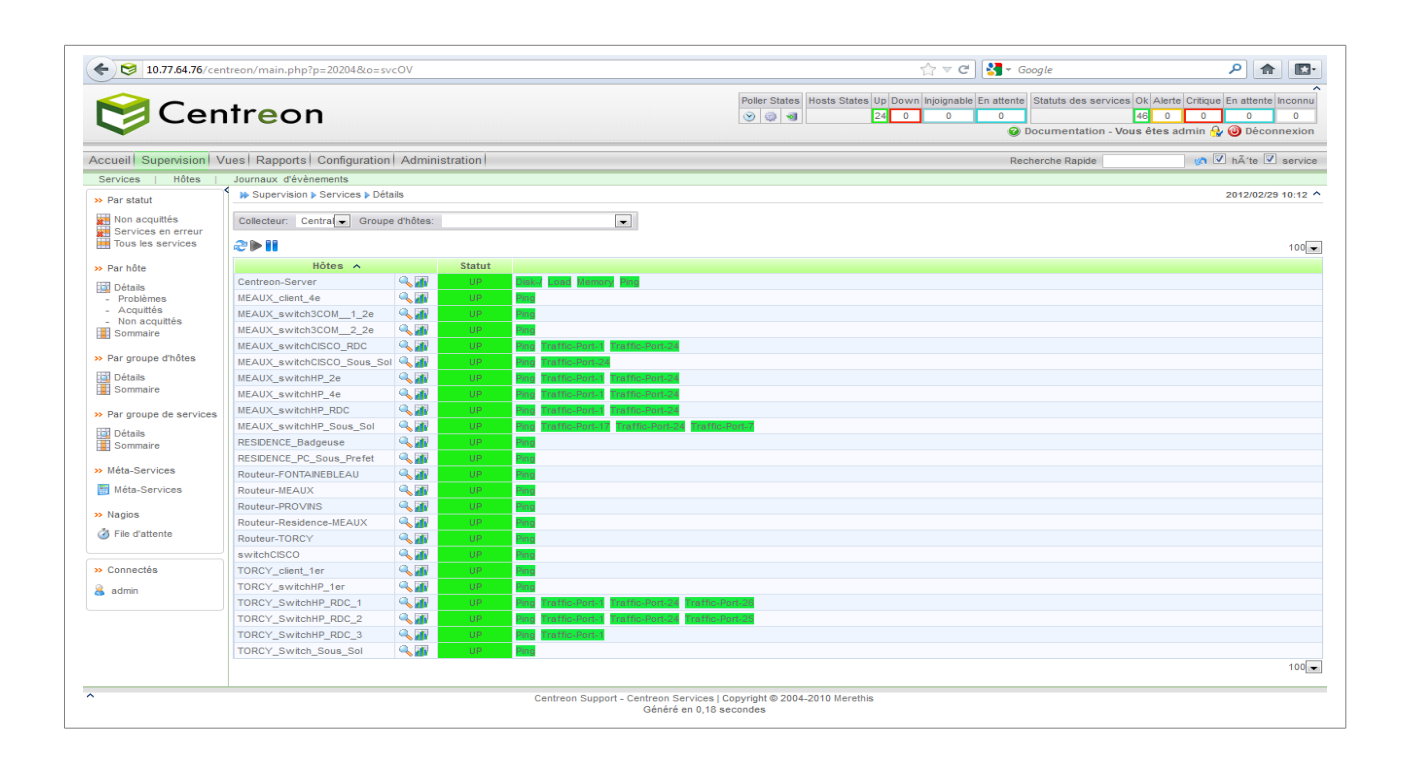

Si on veut en savoir plus on peut cliquer sur la petite icône de la loupe.

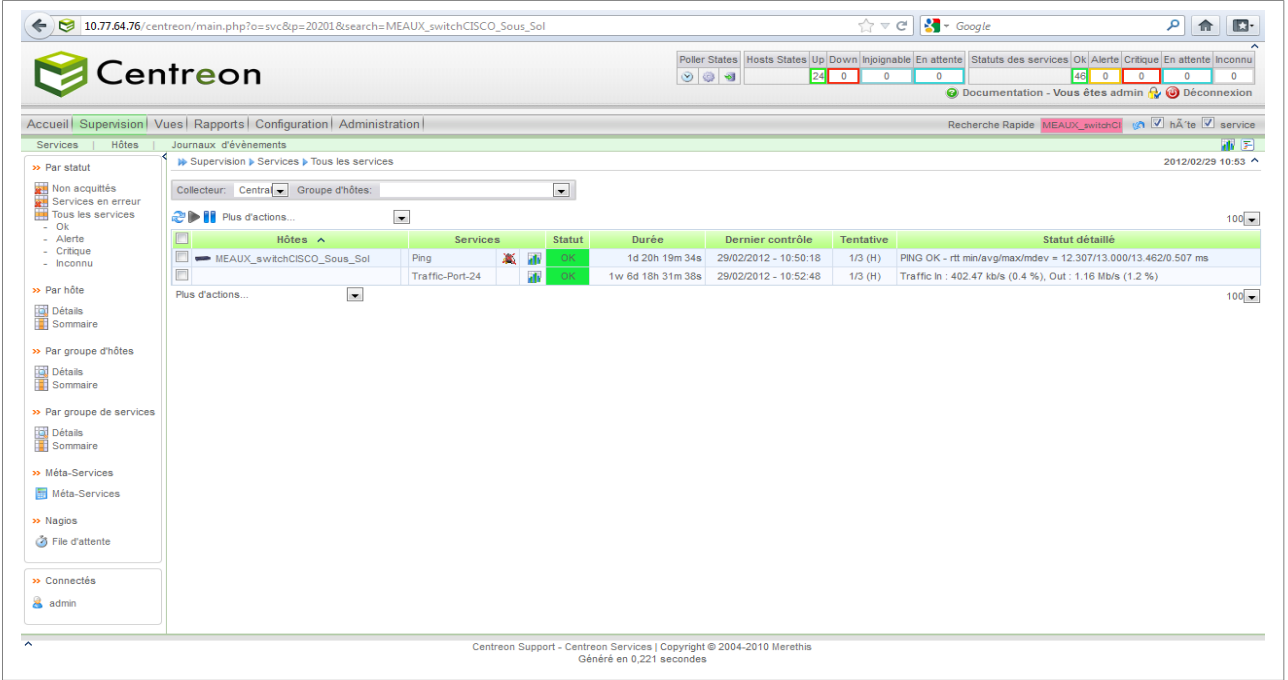

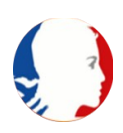

Ces deux pages peuvent nous éviter d'allez dans l'onglet Vues pour regarder les graphiques en cliquant sur l'icône de graphe ou simplement en plaçant le curseur dessus.Ces deux pages peuvent nous éviter d'allez dans l'onglet Vues pour regarder les graphiques en cliquant sur l'icône de graphe ou simplement en plaçant le curseur dessus.Ces deux pages peuvent nous éviter d'allez dans l'onglet Vues pour regarder les graphiques en cliquant sur l'icône de graphe ou simplement en plaçant le curseur dessus.

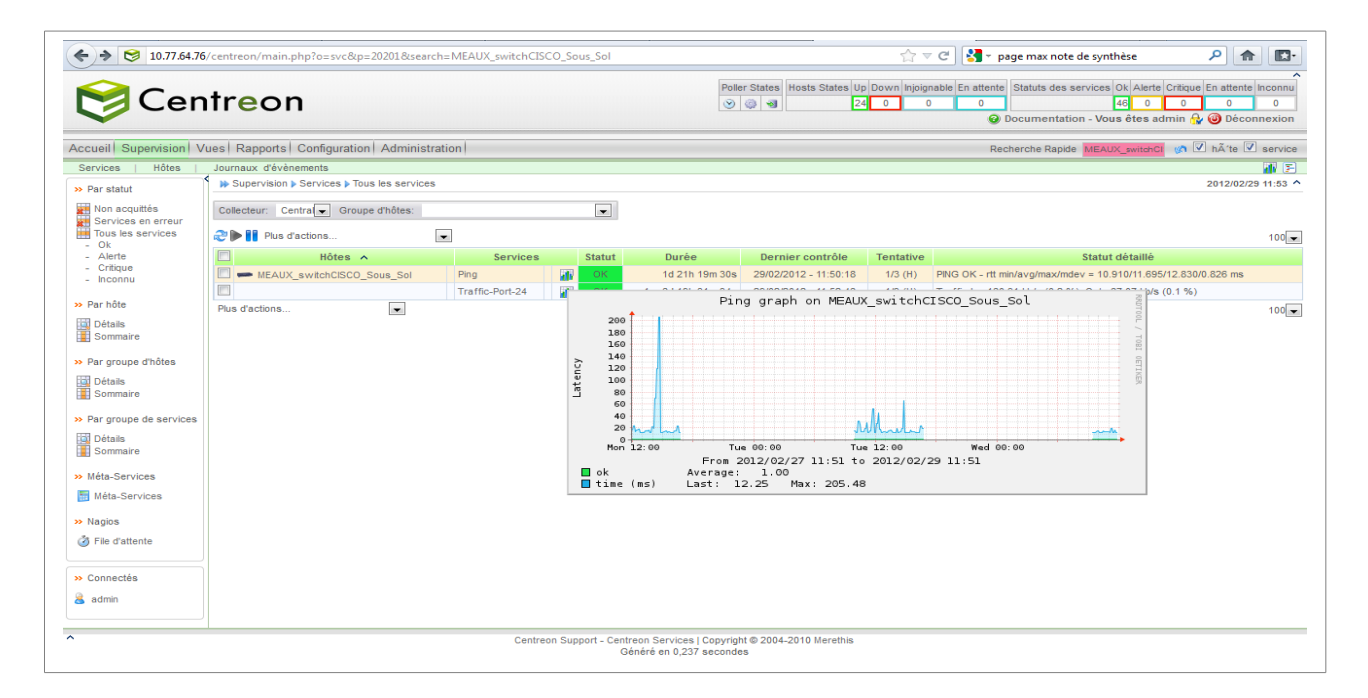

On peut également avoir encore plus de détail sur le service cliquant dessus ou en déplaçant le curseur dessus.

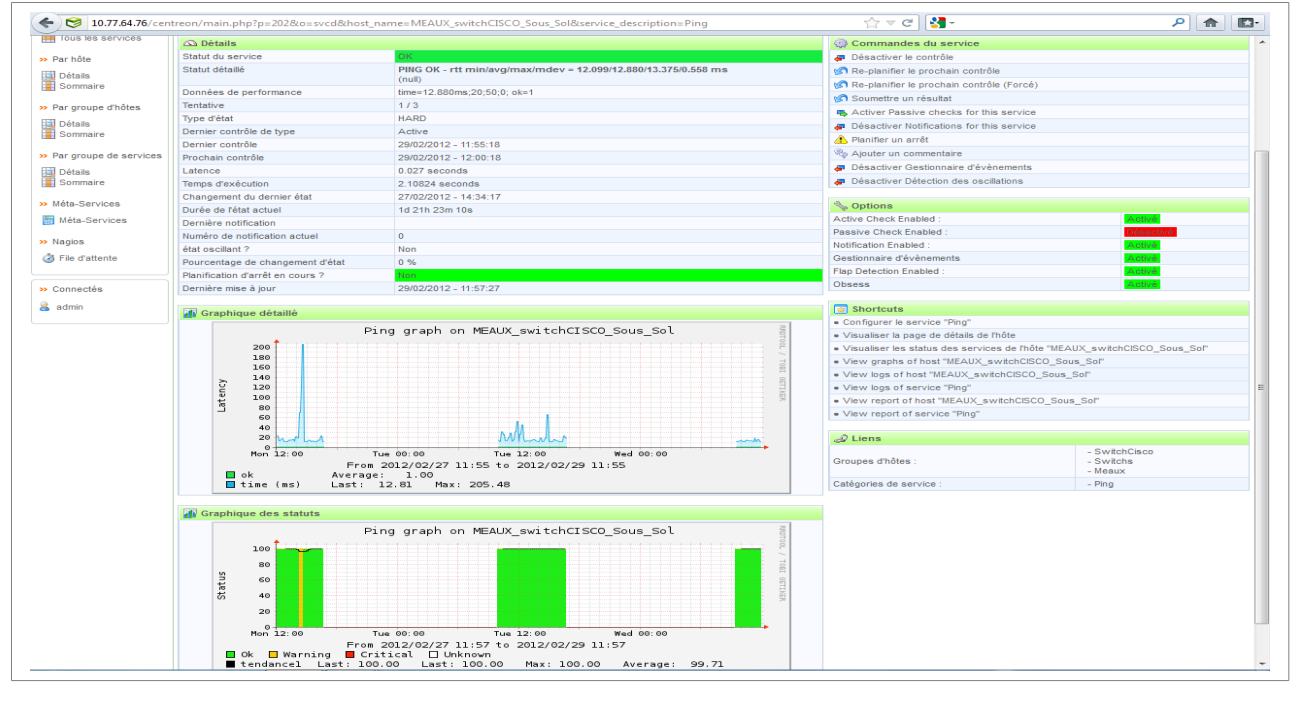

Ensuite, à partir de l'onglet Configuration, on peut ajouter et configurer les hôtes, les services, les utilisateurs, les commandes, les notifications mais également gérer les fichiers de configuration de Nagios et de Centreon.

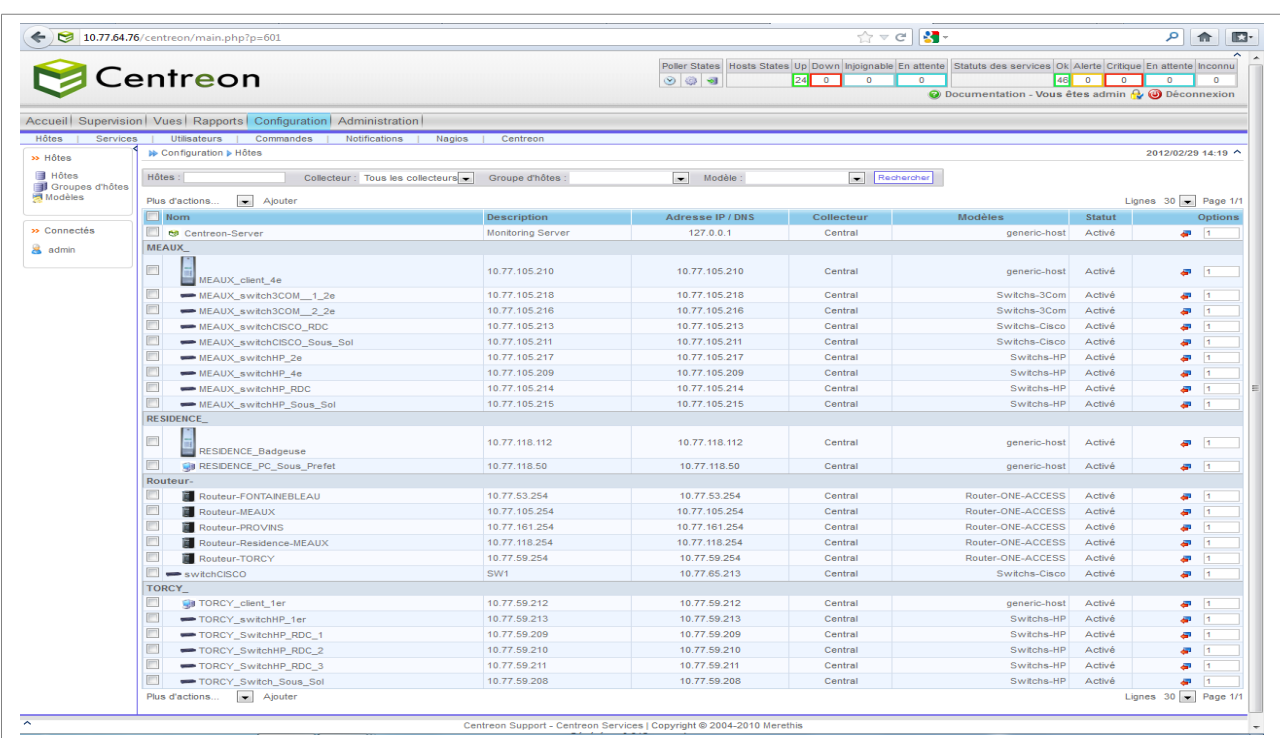

Après chaque changement dans Centreon, il est important d'exporter les fichiers de configuration vers nagios. Cela est assez simple et se fait via l'interface graphique.

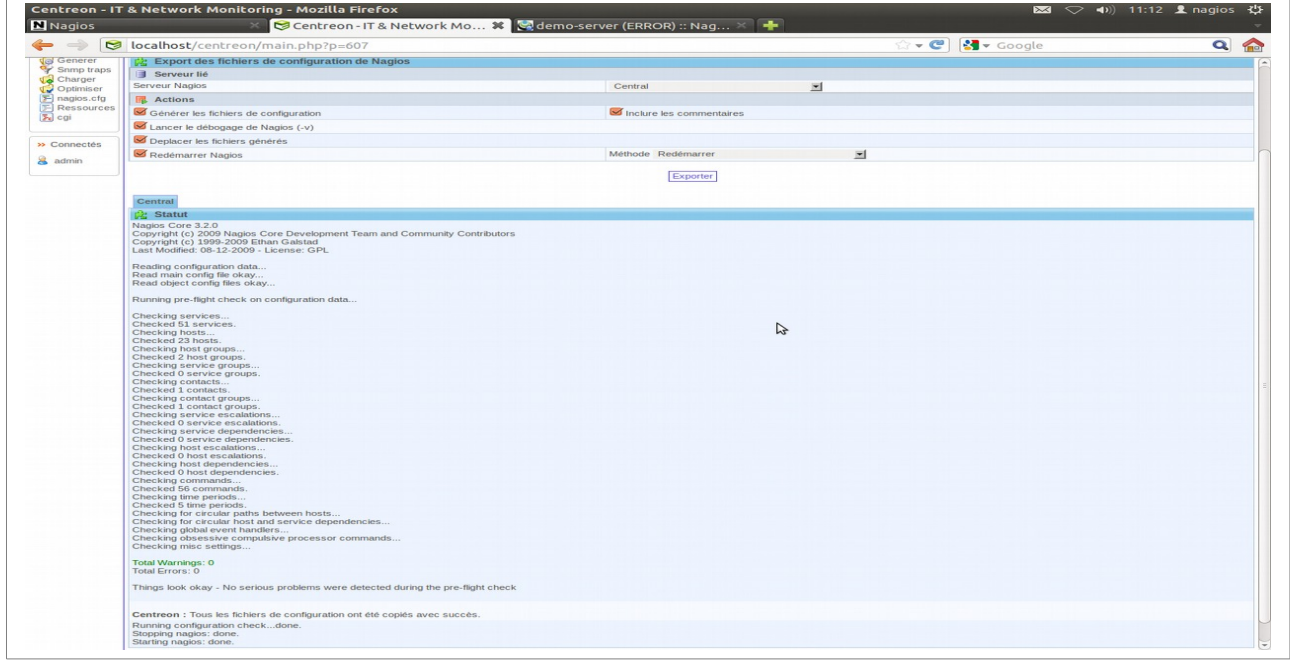